### **INTELLIGENT MESSEN!** MEASURE WITH INTELLIGENCE!

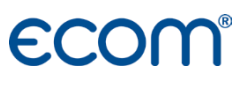

English

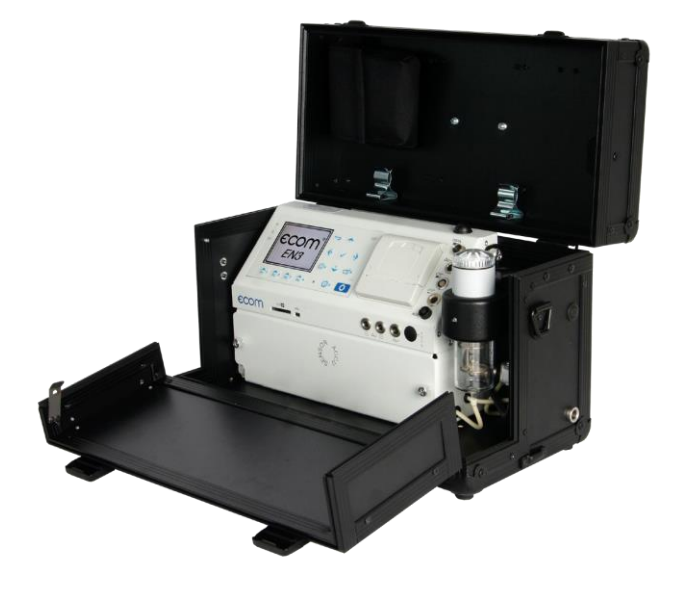

# **OPERATION MANUAL ECOM®EN3**

Versions ecom-EN3 ecom-EN3-R ecom-EN3-F ecom-EN3 Expert ecom-EN3 Engine

Status August 2023

# Inhaltsverzeichnis

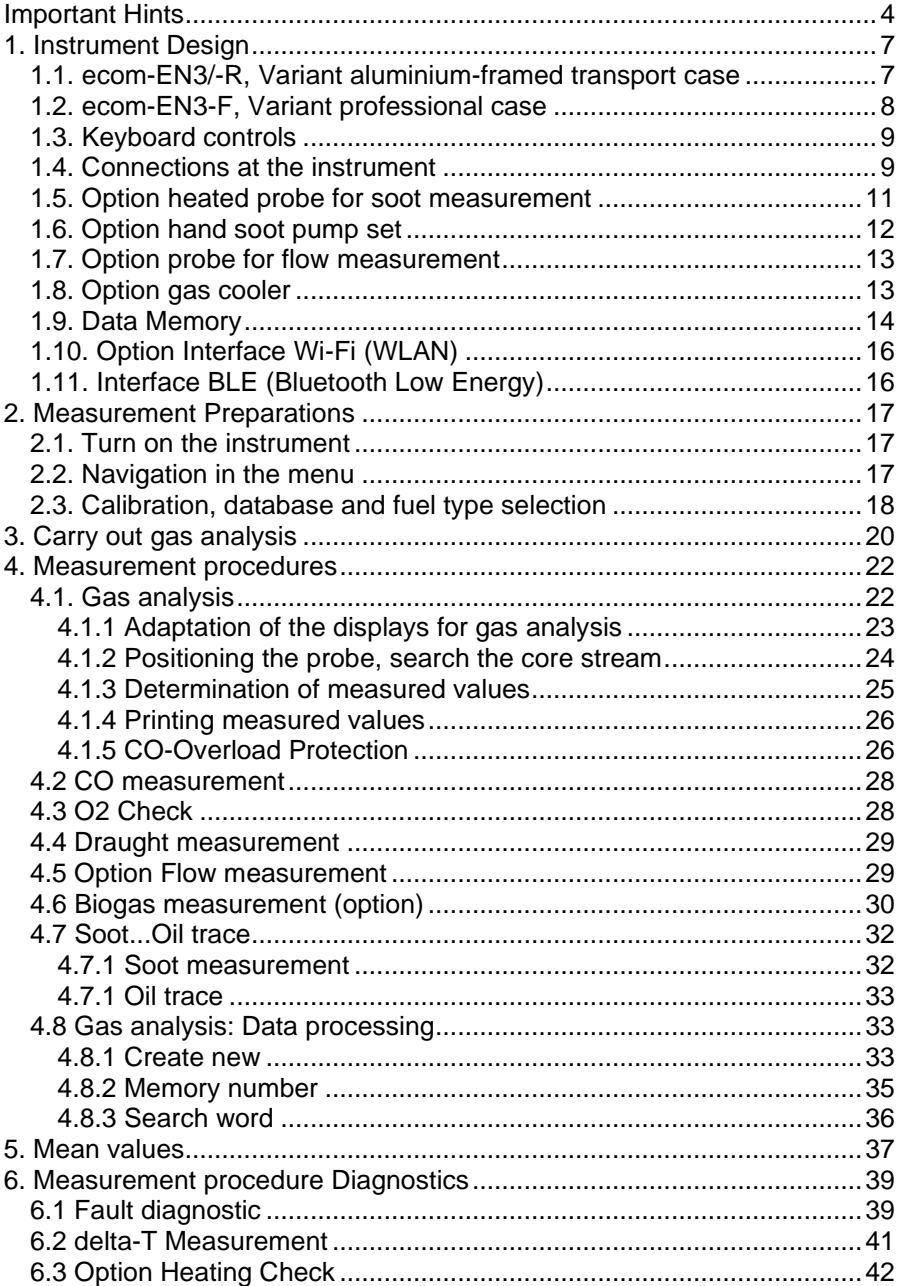

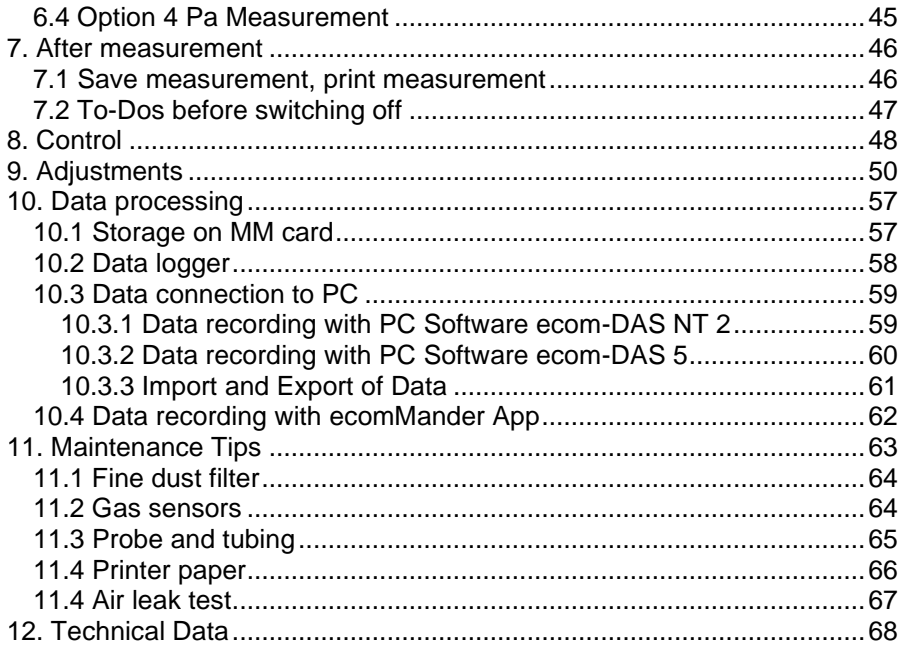

# <span id="page-3-0"></span>Important Hints

### **SAFTEY INSTRUCTIONS**

**Please observe all safety instructions in this manual carefully, in order to avoid danger and damage to people and property values.**

### **REGULATIONS**

**The ecom-EN3 meets the requirements of:**

- **DIN EN 50379 Part 2**
- **VDI 4206 Sheet 1**

**Observe the relevant, valid standards, regulations and guidelines when working with the instrument!**

**TARGET GROUP**

**This manual is intended exclusively for authorized professionals.**

# WARNING

### **Risk of injury**

Improper work on combustion engines or combustion controllers can lead to injuries.

Work on such systems may only be carried out by specialists.

# WARNING

### **Risk of poisoning**

Noxious gases are sucked in by the measuring device and released into the ambient air. Only use the measuring device in well ventilated spaces!

### **INTENDED USE**

**The ecom-EN3 is designed for the following applications:**

- **Analysis of exhaust gases from combustion processes in combustion engines and combustion plants in the context of control measurements**
- **Analysis of pressure differences in combustion engines and combustion plants**

# WARNING

### **Risk of injury**

he ecom-EN3 is explicitly NOT intended for the following applications:

- CONTINUOUS analysis of exhaust gases from combustion processes
- Use as a safety device or safety alarm device in gaseous environments or processes

# **CAUTION**

### **Damage to the sensors**

Substances containing solvents damage the device's sensors.

Avoid contact with substances containing solvents.

### **The unauthorized use leads to the exclusion of any liability claims.**

### **LIFE EXPECTANCIES SENSORS AND BATTERY**

**Following life expectancies apply to sensors and battery:**

- **O2 sensor: approx. 4 years**
- **CO-Sensor: ca. 4 Jahre**
- **Li-Ion-Akku: ca. 2 Jahre**

### **CE DECLARATION OF CONFORMITY**

**The product complies with the relevant directives and is therefore CE marked. The conformity declaration can be requested from the manufacturer.**

### **DISPOSAL**

- **Dispose the packaging material of the instrument in an environmentally sound manner.**
- **Old electrical equipment must be disposed in an environmentally sound manner by an authorized body. On request, we take back your old instrument purchased from us and guarantee for an environmentally friendly disposal.**
- **Defective batteries can be dispensed both at the factory and at the collection points of public waste disposal companies or at points of sale for rechargeable batteries!**

### **ELECTRIC SECURITY**

# WARNING

#### **Risk of electric shock**

Live components are exposed when the housing is open. Before opening the device, disconnect it from the power supply voltage.

### WARNING

#### **Li-Ion battery**

The replacement of the battery must be carried out only by qualified personnel or by an ecom authorized service center.

### **NOTE**

Charge the internal accumulator regularly (an unused analyser should be charged at least 1 x per month). Never store the unit with a discharged battery!

# **A** CAUTION

**Damage to electronic components**

Electrostatic discharge can damage electronic components. Before touching the inside of the housing, touch a grounded component.

### **NOTE**

Strong electromagnetic fields can impair the function of the measuring instrument. Make sure that the measuring instrument is not exposed to strong electromagnetic radiation sources.

# <span id="page-6-0"></span>1. Instrument Design

<span id="page-6-1"></span>1.1. ecom-EN3/-R, Variant aluminium-framed transport case

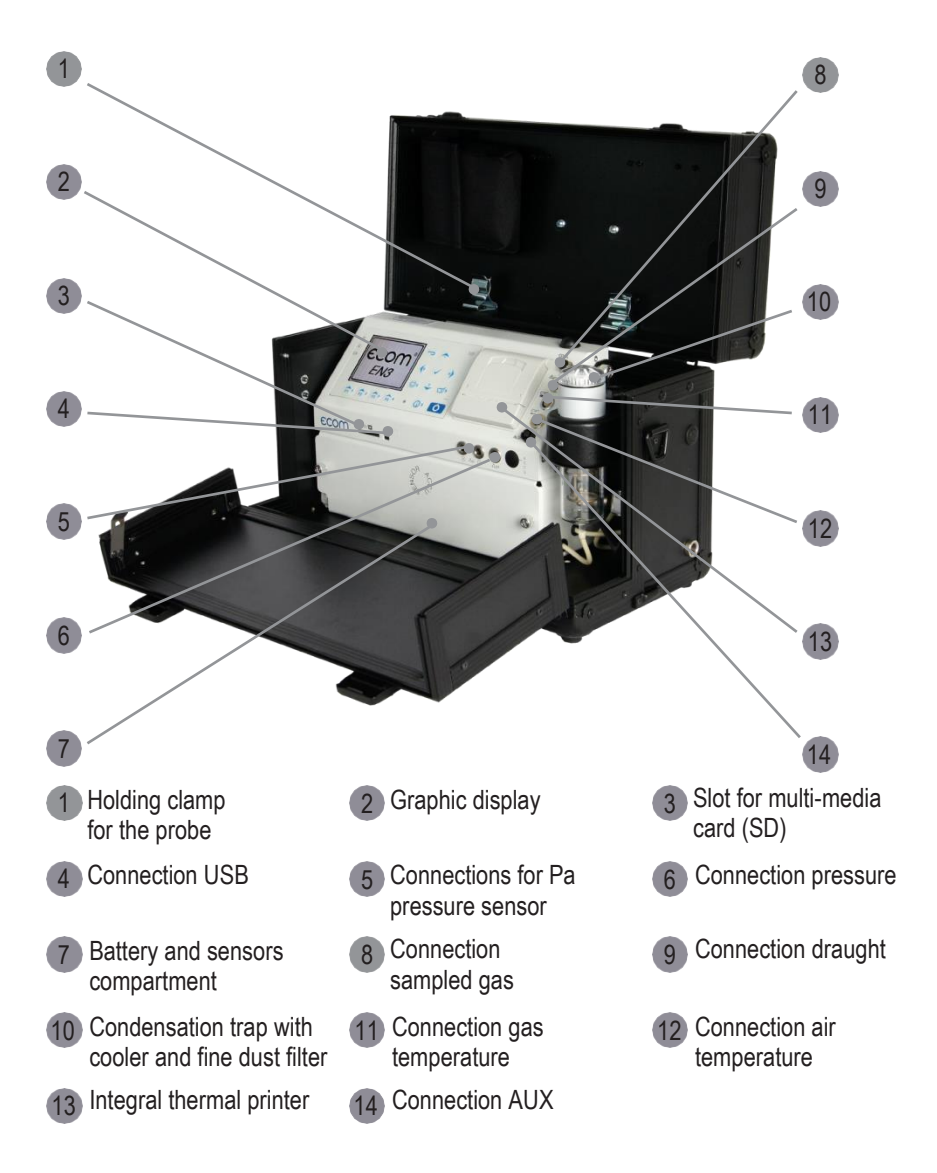

<span id="page-7-0"></span>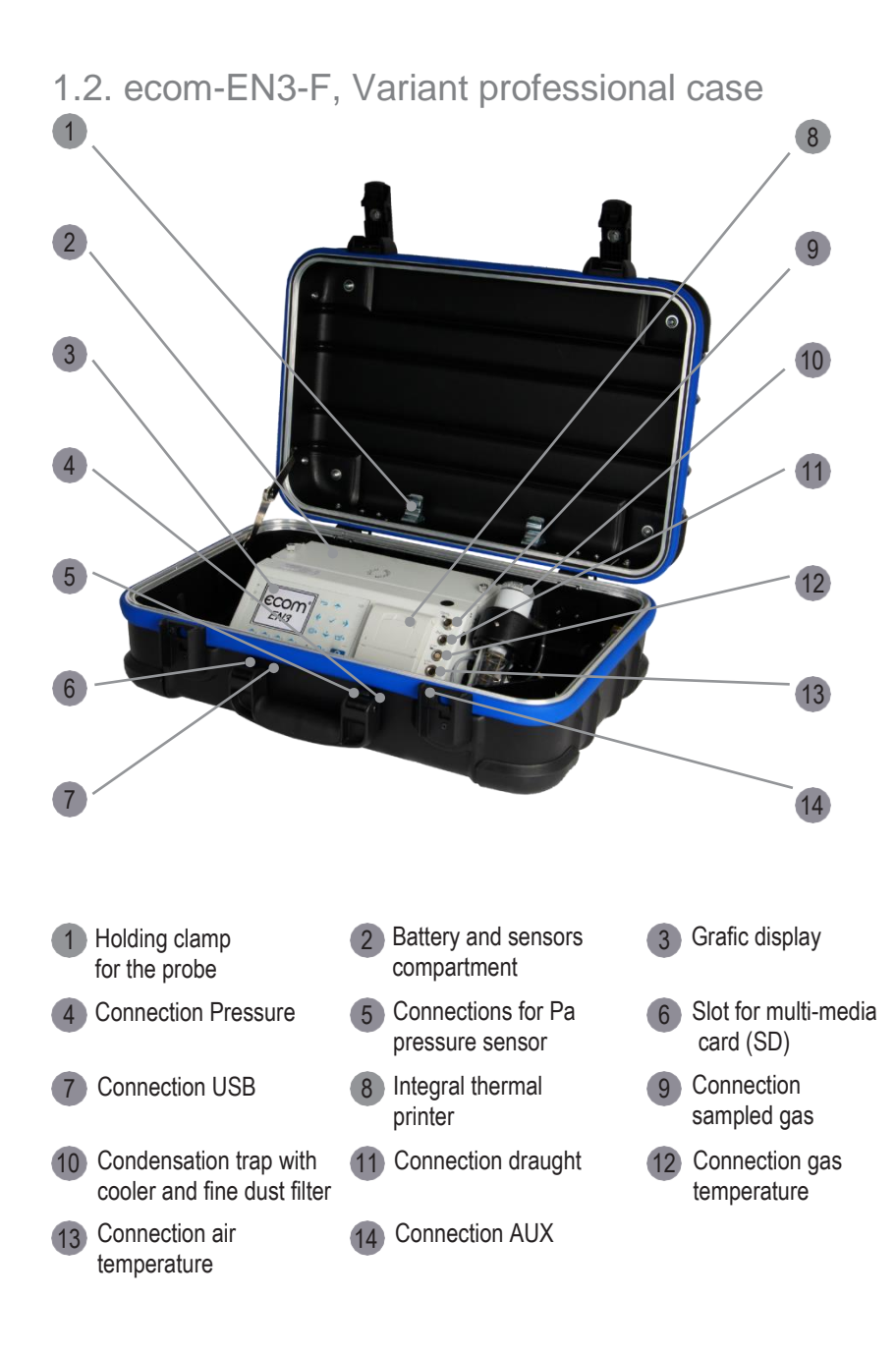

# <span id="page-8-0"></span>1.3. Keyboard controls

<span id="page-8-1"></span>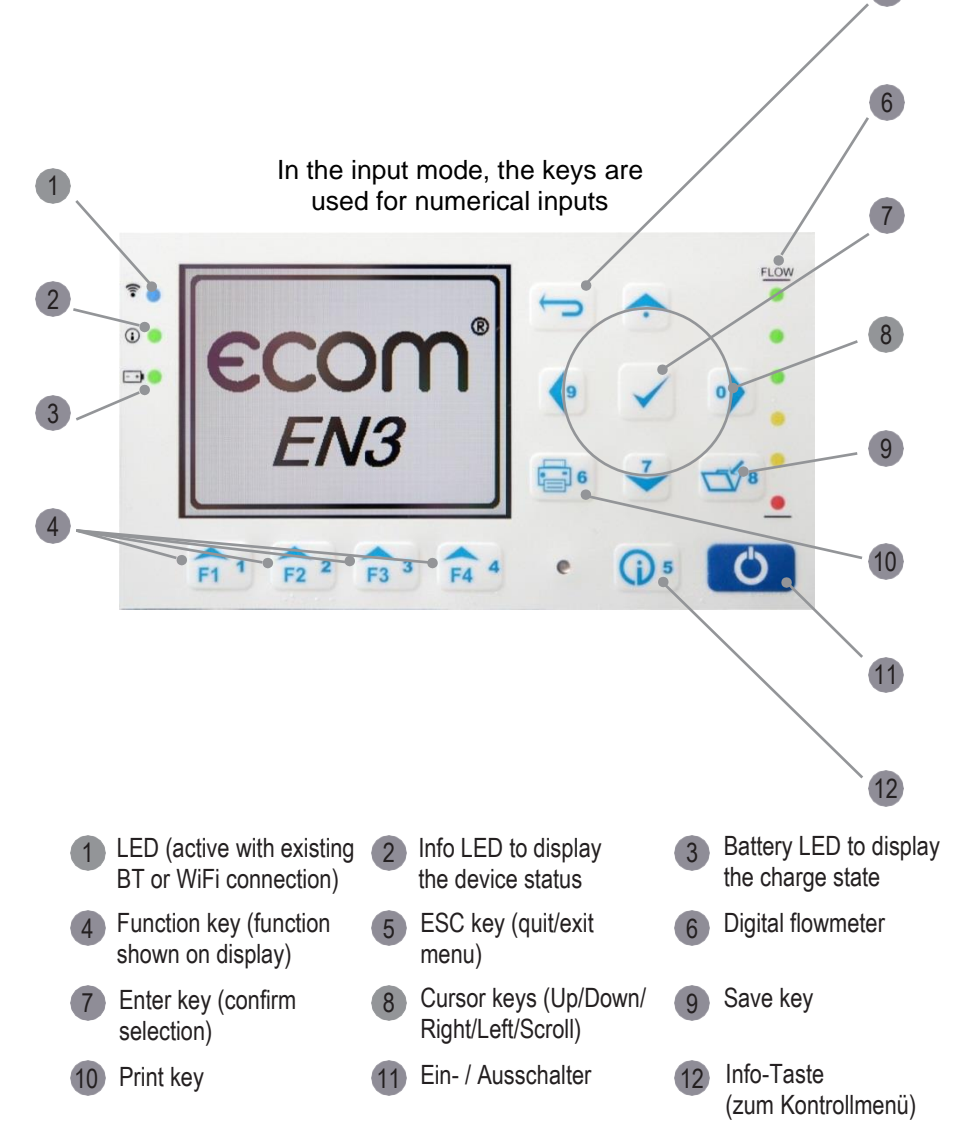

5

# 1.4. Connections at the instrument

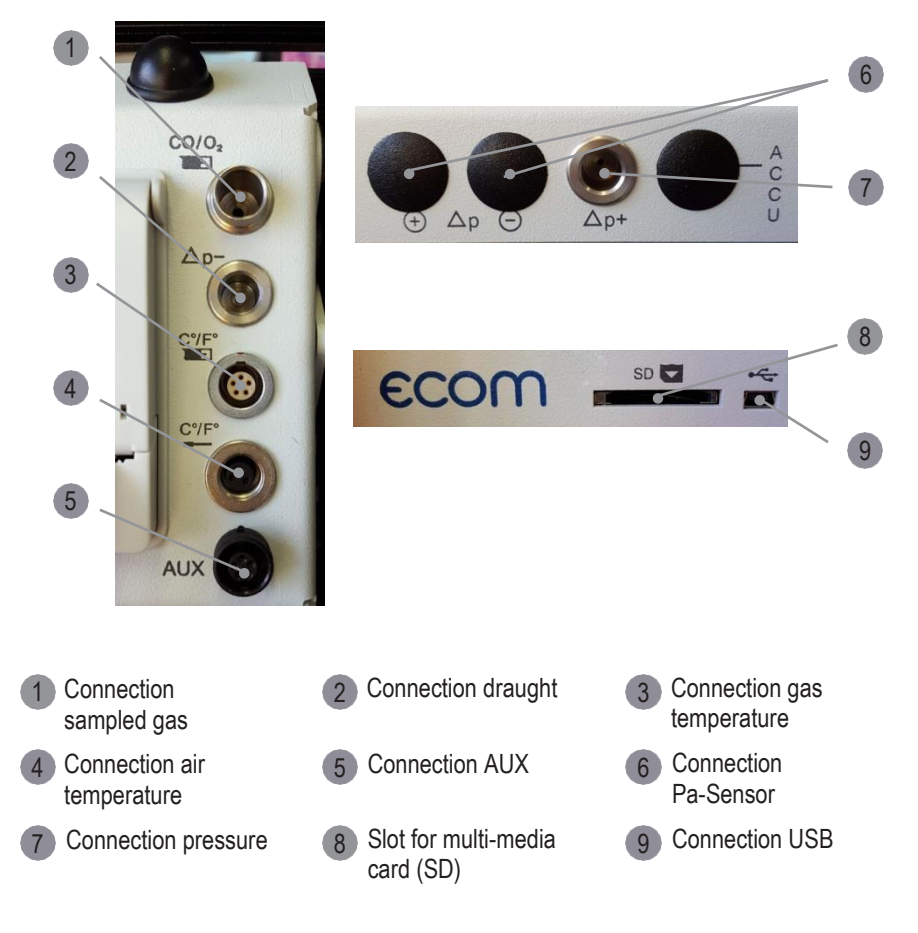

# <span id="page-10-0"></span>1.5. Option heated probe for soot measurement

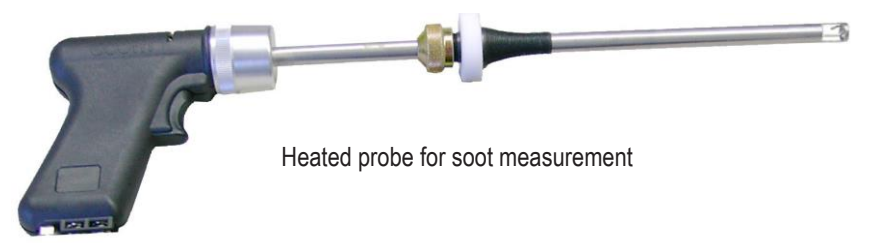

In order to perform a measurement of the soot content in the flue gas from oil firing systems, a filter paper is introduced into the exhaust path of the probe where the soot deposits during the measurement.

On the basis of the deposited amount of soot on the filter paper (blackening), it is possible to compare optically with a scale, which is the soot number. This makes it possible to evaluate the amount of soot in the flue gas.

The filter paper is heated in the probe to prevent the flue gas from cooling too much. This cooling of the flue gas would lead to condensation of water vapour from the flue gas and will distort the result of the measurement.

### **NOTE**

As an alternative to the heated probe, a hand soot pump can be used. The possible condensation of water vapour is however not prevented with a hand soot pump.

### **NOTE**

For further information on the procedure for soot measurement with the heated probe, please refer to chapter "4.7 Soot...Oil trace".

# <span id="page-11-0"></span>1.6. Option hand soot pump set

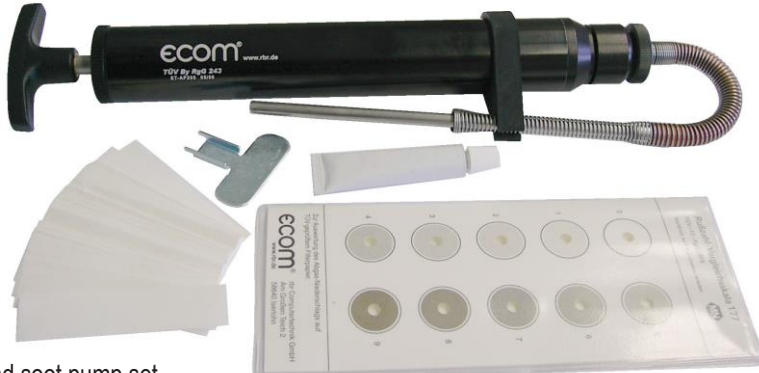

Hand soot pump set

In order to perform a soot measurement in the flue gas from oil firing systems, a hand soot pump can be used.

By a prescribed number of suction strokes with the hand soot pump, a defined amount of flue gas is drawn through an inserted filter paper. On the basis of the deposited amount of soot on the filter paper (blackening), it is possible to compare optically with a scale, which is the soot number. This makes it possible to evaluate the amount of soot in the flue gas.

### **NOTE**

The hand soot pump is TÜV tested and characterized by high quality in its processing and construction. This guarantees a long-term reliable function.

### **NOTE**

For further information on the procedure for soot measurement with the hand soot pump, please refer to the manual for the hand soot pump set.

# <span id="page-12-0"></span>1.7. Option probe for flow measurement

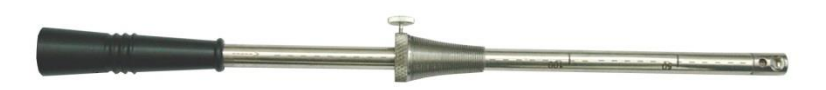

Dynamic pressure probe

The flow velocity in the exhaust gas can be measured with the aid of a dynamic pressure probe. The dynamic pressure probe is available in lengths of 250 mm, 1000 mm and 1500 mm. The maximum exhaust gas temperature for using the probe is 300 °C.

### **NOTE**

When using the dynamic pressure probe, the pitot factor must be set to 0.93.

# <span id="page-12-1"></span>1.8. Option gas cooler

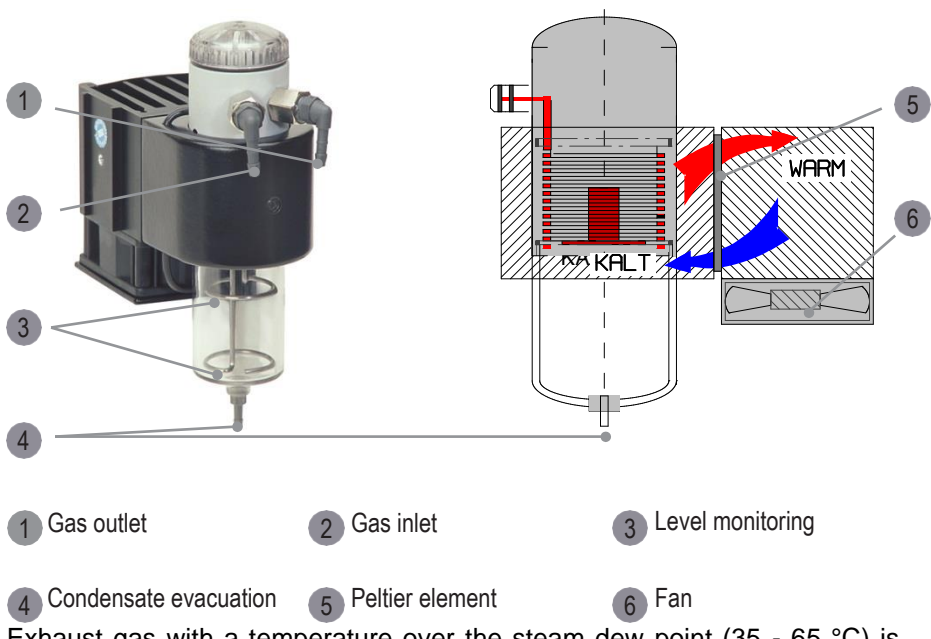

Exhaust gas with a temperature over the steam dew point (35 - 65 °C) is flown spiral via a long gas path thru a surface coated metal body with good thermal conductivity. The gas radiates its heat to this metal body. A Peltier element (semi-conductor cooling element) flown by a continuous current is thermal connected with this body and with a second metal body with cooling ribs and ventilation slots.

The flow thru the Peltier element creates a heat transfer from WARM to COLD, drains the heat of the metal body flown by gas and conveys it to the outer cooling body. This heat is conveyed thru a vertical forced ventilation to the surrounding air.

The condensation issued by the heat loss of the gas drops in a receptacle and is pumped out on request by a periodically working hose pump.

### **NOTE**

When the gas cooler is active, the power requirement of the instrument increases considerably. Therefore the cooling capacity of the gas cooler in the battery operation is reduced.

To deactivate the activated gas cooler in battery operation, proceed as follows:

- Press the <Enter> key when the measuring menu is active.
- Choose the menu point "Peltier I / 0".
- press the <Enter> key again.

To reactivate the deactivated gas cooler, repeat the above steps.

# <span id="page-13-0"></span>1.9. Data Memory

When a SD card is inserted into the device, point measurements and data logger records can be stored.

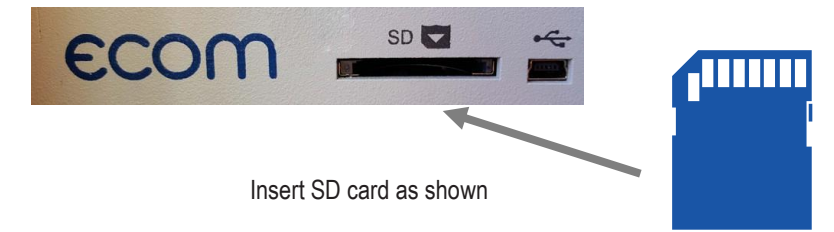

To start point measurements or data logger records, insert the SD card as shown in the SD card slot and let it fully engage.

### **NOTE**

The SD card must have the following characteristics: • min. card volume 32 MB - max.32 GB (UHC) card formatted on 16 bit FAT or FAT32

# **CAUTION**

### **Data loss**

Never pull out cards during data record - data loss and damaging of the multi-media-card are possible!

All values of a point measurement are stored in a text file with the name "J2KDV-xx.txt". The text file is stored automatically in the main directory of the SD card.

All values of a data logger record are stored in a csy file with the naming "J2KDL-xx.csv". Sequential files are automatically numbered from 0 ... 99.

The data in the text file and the csv file are stored in the same structure. You will find further information on the data format in the chapter "Technical data".

The files can be transferred to a PC using a card reader. Both file types can be imported or opened using MS Excel.

# <span id="page-15-0"></span>1.10. Option Interface Wi-Fi (WLAN)

If the instrument is equipped with the Wi-Fi option, this interface can be used to display the current measured values in the App "ecomMander" of ecom. The following functions can be used in the App:

- live display of current measured values
- export of stored measured values as \* .pdf or \* .csv
- activate the function "Print measured values" on the measuring instrument
- activate the function "fresh air purge CO sensor" on the measuring instrument

### **NOTE**

For the start-up of the Wi-Fi interface and for further information on the corresponding settings, please refer to the chapter "Adjustments".

# <span id="page-15-1"></span>1.11. Interface BLE (Bluetooth Low Energy)

The device is equipped with BLE, so this interface can be used to display the current measured values in the App "ecomMander" of ecom. The following functions can be used in the App:

- Live display of current measured values
- Export of stored measured values as \* .pdf or \* .csv
- Activate the function "Print measured values" on the measuring instrument
- Activate the function "fresh air purge CO sensor" on the measuring instrument

### **NOTE**

For the start-up of the BLE interface and for further information on the corresponding settings, please refer to the chapter "Adjustments".

# <span id="page-16-0"></span>2. Measurement Preparations

### **NOTE**

Make sure that before each measurement: the device has no visible defects the measuring system is tight (see chapter leak test)

# <span id="page-16-1"></span>2.1. Turn on the instrument

### The instrument is switched on with the <I / 0> key.

### **NOTE**

After switching on the instrument or before starting a measurement, check the charging status of the battery. Check the charging status of the battery in the status line and / or in the menu "Control".

The instrument is supplied with charging power supply. The instrument can also be operated with the internal battery for an extended period of time. When recharging the battery is necessary, the instrument will emit a battery warning. This is done acoustically and via a message in the display.

### **NOTE**

The battery warning is activated when the battery voltage is less than 6.5 V. Less than 6.0 V the operation with battery is no longer possible. The operation must continue via the charging power supply.

# <span id="page-16-2"></span>2.2. Navigation in the menu

When the instrument is switched on, the start screen is displayed, followed by the main menu.

Gas analysis Soot..Oil trace Data processing **Adjustments Control Diagnostics** 

Up to 5 submenus are displayed simultaneously in the main menu. Hidden submenus can be displayed by scrolling with the arrow keys.

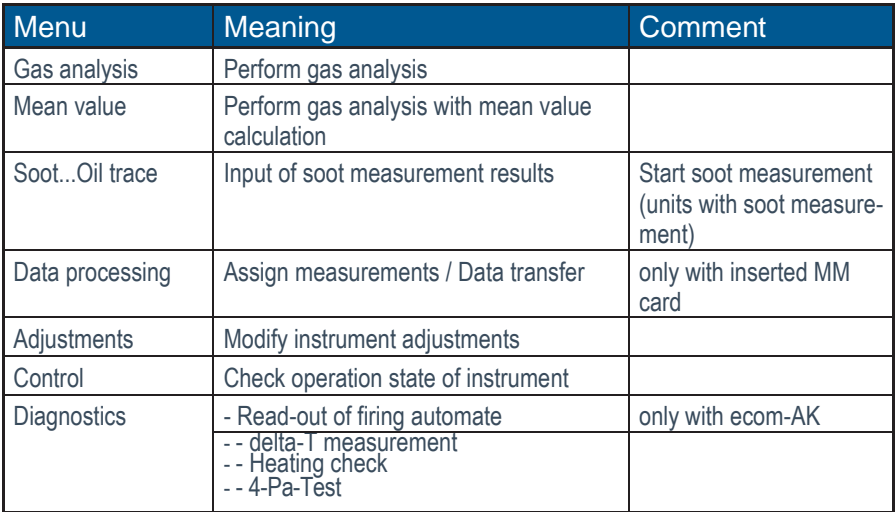

# <span id="page-17-0"></span>2.3. Calibration, database and fuel type selection

Before you can start the measurement procedures, the instrument performs the following steps:

- 1. Automatic adjustment of the sensors (calibration phase)
- 2. Query: Use of the database
- 3. Query: Selection of the fuel type

Select the sub-menu "Gas analysis" and confirm with <Enter>. The instrument starts the automatic calibration of the sensors (calibration phase). This calibration phase is completed after 60 s.

### **NOTE**

Position the probe only in the exhaust pipe when the calibration phase of 60 s has been completed!

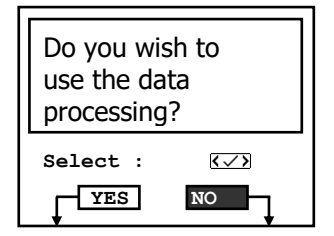

While the calibration phase is active, the query for using the database is displayed. If the measured values of the subsequent gas analysis are to be assigned to a plant or a customer, confirm the query with "Yes".

 $\rightarrow$  Press the <F1> key.

For the following steps see chapter "Data processing during the measurement"

If the measured values of the subsequent gas analysis are not to be assigned to a plant or to a customer, e.g., for a fast control measurement, confirm the query with "No".

 $\rightarrow$  Press the <F4> key.

Then select which fuel type is used in the combustion.

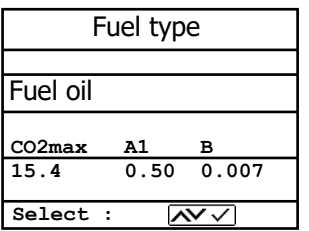

 $\rightarrow$  To scroll through the list of fuel types stored in the instrument, scroll up or down with the arrow keys.

 $\rightarrow$  Select the appropriate fuel by confirming with the <Enter> key.

The following fuel types are stored in the instrument as standard:

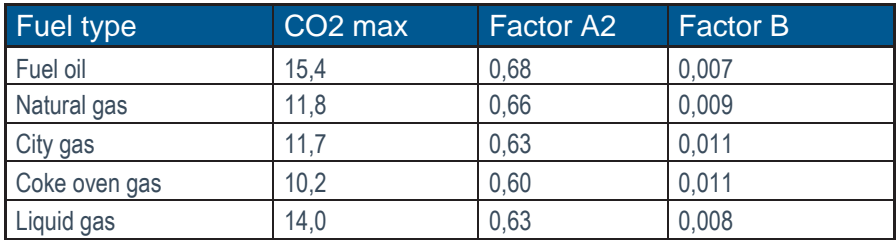

### **Damage to the device**

For the combustion of solid fuels (wood / pellets / wood chips), a filtering device recommended by ecom must always be used (see illustration)!

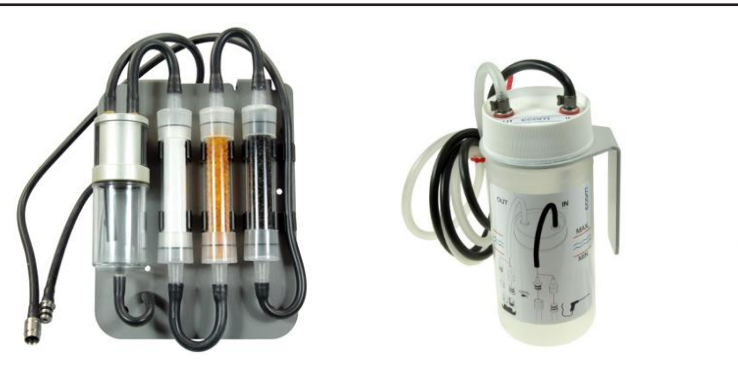

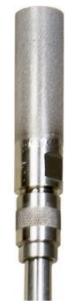

Filter plate **Example 20** Washing bottle Probe prefilter

# <span id="page-19-0"></span>3. Carry out gas analysis

If the calibration has been successfully completed and all previous queries have been answered, the instrument is ready for operation.

### **NOTE**

The following minimum times must be observed in order to obtain correct measured values:

1 minute for fresh air calibration of the sensors

2 minutes for stable measured values at the instrument

To obtain accurate measurement values it's important to re-calibrate the instrument after each measurement (at the latest after one hour). To calibrate the sensors, proceed as follows:

- switch off the instrument and wait for the switch off phase
- switch on the device and refer to chapter "Measurement Preparations"

The current measured values of the active sensors are displayed in the measurement menu. In addition, various measuring procedures are available:

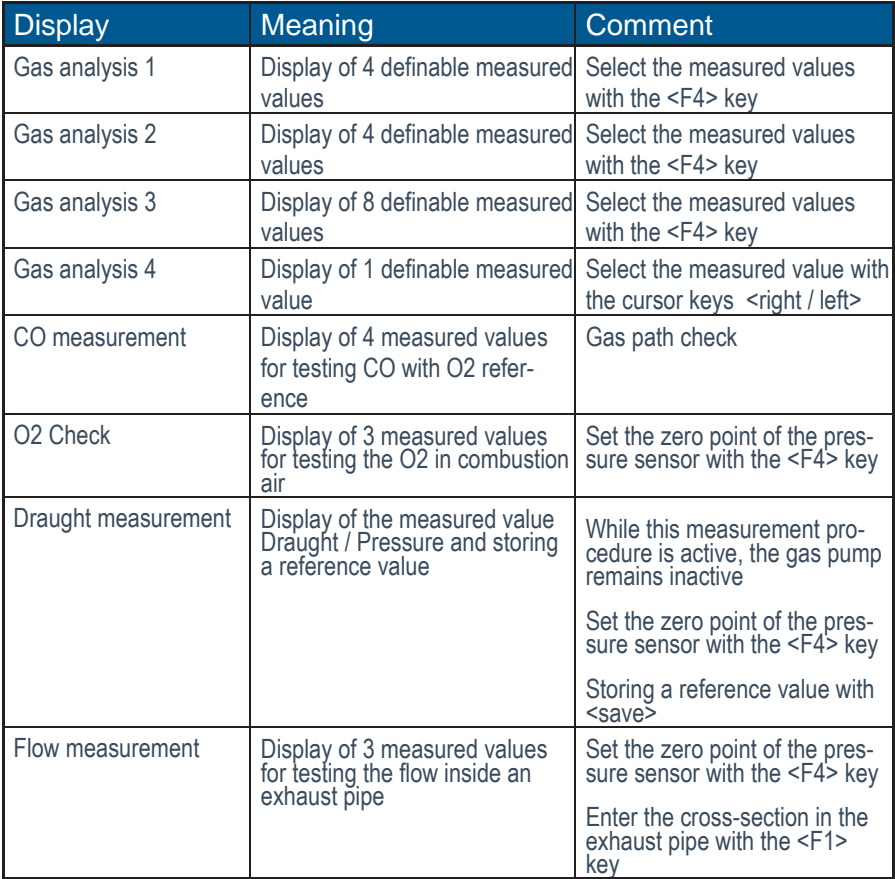

### **NOTE**

For a detailed description of the individual measuring procedures, see the following sections.

# <span id="page-21-0"></span>4. Measurement procedures

# <span id="page-21-1"></span>4.1. Gas analysis

The measurement procedure for gas analysis can be used for most control measurements in order to determine the gas components, temperatures and ratios in the measured combustion process. The following measurement displays are available for the gas analysis procedure:

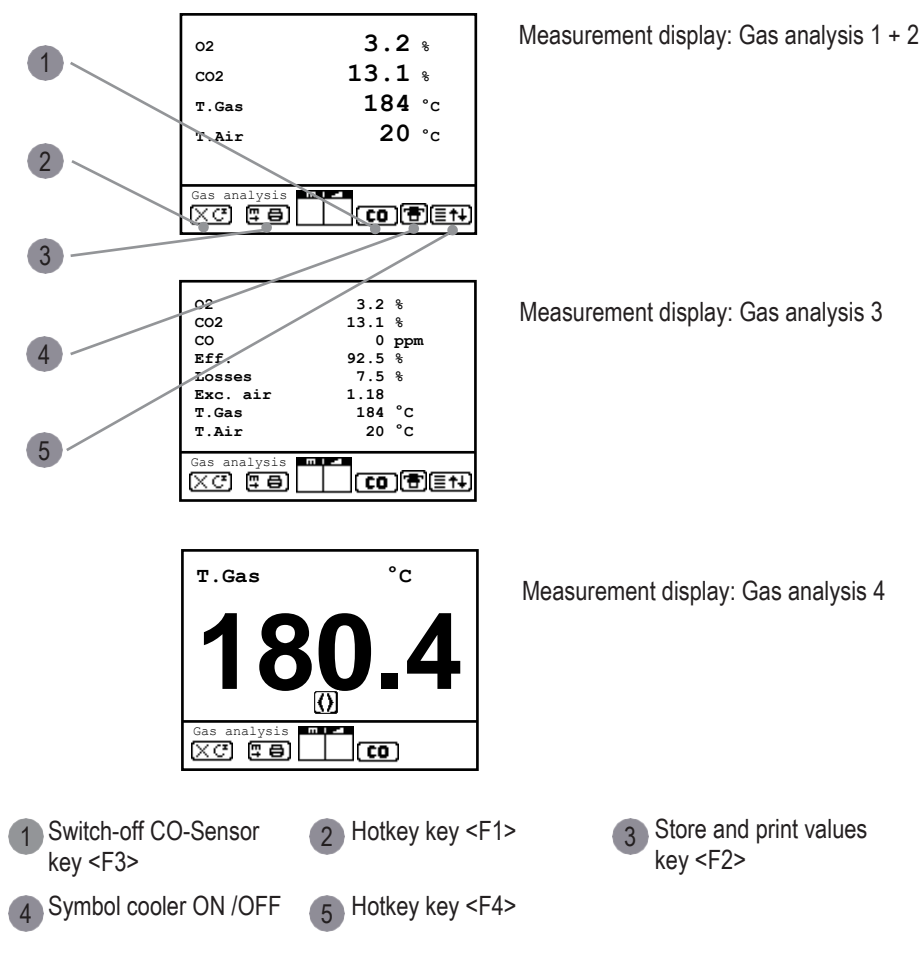

The following functions are available in all 4 measurement displays:

Pressing <F1> enables to switch, from the values display, to a menu point selected before or on "Standby" (see chapter Adjustments). Possible menu points are: Soot...Oil trace, Data processing, View memory, Display values, Fuel type, Efficiency (K), Internal, Adjustments. Furthermore you can switch back from any random menu point to the values display with <F1>.

Press <F2> to print out the values simultaneously to their recording in the intermediate memory.

Press <F3> to cut the CO sensor from the gas path so that it is protected against too high concentrations. The automatic switch-off takes place at 2500 ppm or 4000 ppm (depending on the model).

The following function is also available in the measurement screens 1..3:

Pressing <F4> also enables to switch, from the values display, to a menu point selected before or on "Standby" (see chapter Adjustments).

### <span id="page-22-0"></span>4.1.1 Adaptation of the displays for gas analysis

### **NOTE**

The position of the measured and calculated values (gas analysis sub-menu) on the display pages is free selectable

For alteration of the existing succession, proceed as follows:

- press <Enter> / "Display values" / <Enter> to activate the function
- select line with cursor keys (Up/Down)
- select desired parameter with cursor keys (right / left)
- repeat procedure until desired layout is completed
- press <Enter> to deactivate the function

The measured value or the calculation value in measurement screen 4 can be set with the cursor keys (right / left).

### <span id="page-23-0"></span>4.1.2 Positioning the probe, search the core stream

### **NOTE**

The correct positioning of the probe in the gas stream is necessary in order to achieve an impressive measuring result.

To correctly position the probe in the gas stream, proceed as follows:

- Connect the probe hose to the device "connection gas temperature"
- Position the sampling probe in the exhaust channel, so that the thermocouple is fully surrounded with the gas.
- Position the sampling probe in the exhaust channel (Position in the hottest gas temperature area).
- Observe trend for T.Gas in the measurement display.
- As long as the display shows an arrow in upwards direction, the measured temperature increases, it means the probe tip moves towards the core stream center.
- If an arrow in downwards direction is displayed, it means you move the probe away from the core stream and the temperature sinks.

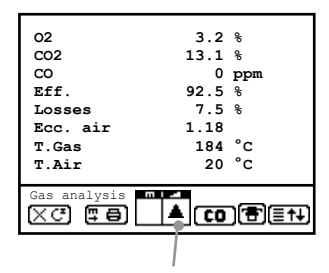

Core stream search

### <span id="page-24-0"></span>4.1.3 Determination of measured values

CO2, efficiency, losses, excess air and dew point are calculated values. They can only be calculated if realistic values for the basic parameters like O2 and the temperatures are available. It must be ascertained that:

 $O2 < 20.7$  % und T.Gas - T.Air  $> 0$  °C.

are given. If the gas temperature falls below the dew point (between 25 and 65 °C), so efficiency will be calculated with condensation gain. In this case a (K) is displayed after "Efficiency". Correct measurement values are displayed first after a short delay, necessary for the gas transport and the build-up of a stable electrochemical reaction to the sensors. This time period lasts approx. 1 to 1.5 minute. For recording, printout and evaluation, wait until the values do not change anymore. If deviations higher than 2 ppm still occur by the gas values, they can be due to unstable pressure conditions in the exhaust channel.

| Losses                            | $7.5*$ |
|-----------------------------------|--------|
| Exc. air                          | 1.18   |
| T.Gas                             | 184 °C |
| T.Air                             | 20 °C  |
| Gas analysis<br>Ŧ<br>చ<br><ତୀ ⊺⊟। |        |

Measurement stored in intermediate memory

If the measurement values are stable and the results can be printed out, press the key <Save> to transfer the values in the intermediate memory (caution: store separately gas analysis, CO, O2 check and draught measurements). They will be kept there for a later printout and, if need be, for a final data record storage.

### <span id="page-25-0"></span>4.1.4 Printing measured values

There are two ways to print measurements:

1. Print of the measurements stored in intermediate memory.

To print the measured values stored in the previous step, press the <Print> key. The complete content of the intermediate memory will be printed.

2. Printing the currently displayed values, including storage in intermediate memory.

To print the measured values currently displayed, press the key <F2>. At the same time the measured values are stored and overwrite existing intermediate stored values.

### **NOTE**

Use the option "Print the currently displayed values" to adjust the time of optimal measurement results and to print them immediately.

### <span id="page-25-1"></span>4.1.5 CO-Overload Protection

The CO sensor is protected against overload by the system. If the limit of 2500 ppm or 4000 ppm (depending on the model) at the CO sensor is exceeded, the internal additional fresh air purging pump is switched on, which supplies fresh air to the CO sensor.

When the CO overload protection is active, the CO indicator flashes in the status bar of the measurement screen, and the <Info> status LED changes from "green" to "red".

# **CAUTION**

#### **Damage to the CO sensor**

If the opening for the supply of fresh air to the CO sensor is closed, the sensor can not be purged with fresh air and will be damaged or destroyed during overload.

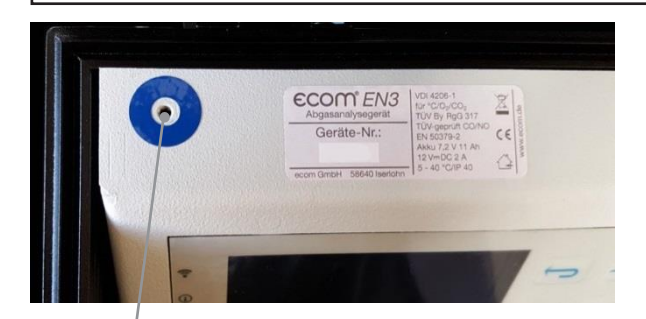

Fresh air opening

If the CO sensor has been purged sufficiently with fresh air (X disappears behind CO) and the measured values are within the permissible range, the fresh air flushing pump is switched off.

The CO indicator in the status bar of the measurement screen no longer flashes and the status LED <Info> changes from "red" to "green".

The "CO automatic" option can be used to set how the fresh air flushing pump is switched off after sufficient purging of the CO sensor:

- automatically
- must be triggered manually

To deactivate the CO automatic option, deactivate the corresponding option in the menu Adjustments \ Internal \ CO-Automatic with "No".

To switch off the fresh air flushing pump with the CO automatic deactivated, press the <F3> key.

# <span id="page-27-0"></span>4.2 CO measurement

The gas channel check, called also CO measurement, is used for the technical check of gas-fired plants in regards of safety aspects. Hereby the CO concentration in the gas channel is measured after the flow safety device and calculated on an undiluted value (oxygen rest content in flue gas =  $0\%$ ). As the gas conditions after the flow safety device are no more homogeneous because of the flow in of secondary air and consequently the core stream measurement can be erratic, the analysis of the exhaust gas is performed along the totality of the exhaust pipe diameter. A multi-hole probe (optional accessory) is hereby used as sampling probe.

The calculated value shown on the line "CO 0 %" corresponds to the measured CO concentration supposed the oxygen content would amount 0% by the same exhaust gas volume. It is consequently the undiluted CO content in exhaust gas. If the values indication is stable, press <Save> to store the result in the intermediate memory. If a printout of the values should occur simultaneously to the recording in the intermediate memory press <F2> (the complete content of the intermediate memory will be printed out).

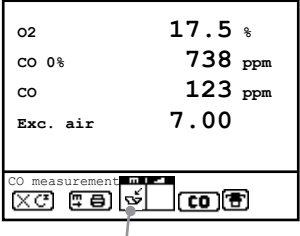

Measurement stored in intermediate memory

# <span id="page-27-1"></span>4.3 O2 Check

This measurement is performed by room-independent plants like gross calorific value plants. It is determined if exhaust gas flows into the combustion air (O2 content drops down / CO content can be present) and herewith influence on the combustion quality. For this analysis, a special multi-hole probe (optional accessory) should be used.

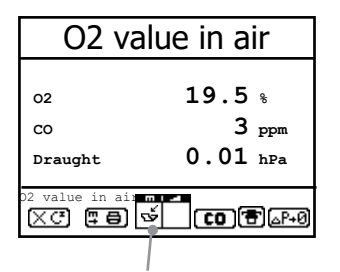

If the value indicated is stable, press <Save> to store the value in the intermediate memory. If a printout of the values should occur simultaneously to the recording in the intermediate memory, press <F2> (the complete content of the intermediate memory will be printed out).

Measurement stored in intermediate memory

### <span id="page-28-0"></span>4.4 Draught measurement

A trend indication for the draught conditions in the exhaust channel can already be viewed during the gas analysis. Nevertheless the value for the chimney draught will not be stored together with the gas values while pressing <Save> because the differential pressure sensor tends to drifts because of its sensibility. For an exact measurement, it is consequently advised to recalibrate this sensor just before sampling and documenting the value.

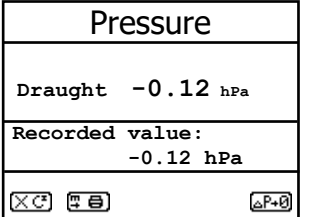

The display shows the current value as well as the recommendation to re-set the zero point of the sensor. Disconnect the draught hose from the instrument for a short moment and press <F4>. The sensor is herewith re-calibrated. Reconnect the draught tubing.

The display shows the exact measurement value which can be stored while pressing <Save> and added to those results previous stored in the intermediate memory. The stored value is shown on the display. Press <ESC> to exit the draught measurement menu.

# <span id="page-28-1"></span>4.5 Option Flow measurement

This measurement can be done with a Pitot tube. At first the pitot factor of the pitot tube must be entered ("Adjustments" / "Internal" / "Pitot factor"). After connecting the Pitot tube to the instrument, the zero point of the sensor can be set with <F4>. With <F1> the cross section of the flow channel can be entered (needed for calculation of the flow rate).

After the Pitot tube is positioned in the flow channel, the display shows the speed (m/s) and the flow rate (Nm3/h). If the value indicated is stable, press <Save> to store the value in the intermediate memory. If a printout of the values should occur simultaneously to the recording in the intermediate memory, press <F2> (the complete content of the intermediate memory will be printed out).

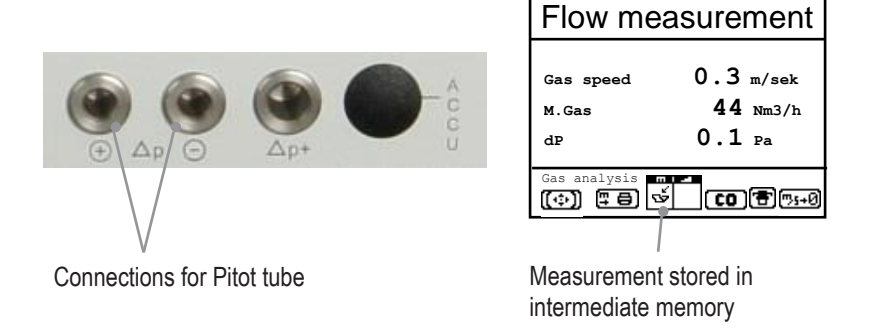

# <span id="page-29-0"></span>4.6 Biogas measurement (option)

Biogas or other similar gases (landfill gas, bio-methane, coal seam gas etc) is containing flammable component CH4 and toxic component as well (H2S and CO2). Analysers sample a certain volume of the biogas and vent it to the ambient air. For this reason, the following aspects must be considered:

Toxicity danger of sample gas:

- Inhaling toxic gases is harmful to health and can even cause death in some cases.
- It is the responsibility of analyser user to ensure that person is skilled and trained in safety aspects of gases being analysed and procedures to follow while using this instrument.
- Local regulations for possible exposition to toxic gases have to be known by the user and obeyed by the user of the analyser.
- Using a personal gas detector inside the biogas plant is highly recommended since H2S in higher (very dangerous concentration) cannot be detected by human nose. Only small concentrations around few ppm can be detected by human nose.
- CO2 gas is heavier than air and therefore operator shall avoid using portable biogas analyser at underground levels. Beside of that CO2 is also odourless.
- It is not allowed using the portable biogas analyser in confined space or rooms without sufficient ventilation.
- Sample gas exiting the analyser will flow in the ambient air and only outdoor use or forced ventilation rooms are suitable for using the portable biogas analyser.

Flammable (explosion) danger of sample gas:

- Regarding flammable gases (e.g. CH4 methane) and hazardous area of operating the instruments, user must also be able to recognize the area classification and be aware of using the instrument there. This area classification is country specific, please observe and notice it.
- Instruments may be operated in hazardous areas zone 2 by skilled users obeying local guidelines e.g. by using LEL gas detectors.

# WARNING

**Risk of poisoning**

For safety reasons only a short measurement (max. 5 minutes) of the fuel can be carried out. Longer measurements or continuous measurements are not permitted!

The measurement of the fuel components can only be carried out with additional sensor equipment (CH4- and H2S sensor). For this purpose, the measuring hose of the instrument (connection sampled gas) must be connected to the gas supply of the motor at the measuring nipple (max. 100 hPa gas pressure). If the values indicated are stable, press <Save> to store the value in the intermediate memory. If a printout of the values should occur simultaneously to the recording in the intermediate memory, press **<F2>** (the complete content of the intermediate memory will be printed out).

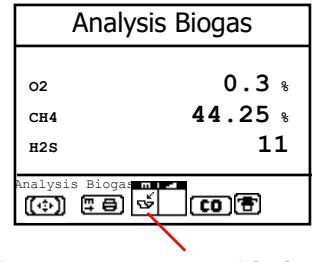

**Measurement stored in intermediate memory**

In addition to the determination of the gas components, a pressure measurement (max. 100 hPa gas pressure) can be carried out. For this purpose the measuring hose of the instrument (connection draught) must be connected to the measuring nipple at the gas supply of the motor. The display shows the measurement value which can be stored while pressing <Save> and added to those results previous stored in **Measurement stored in in**the intermediate memory. The recorded value is shown on the display.

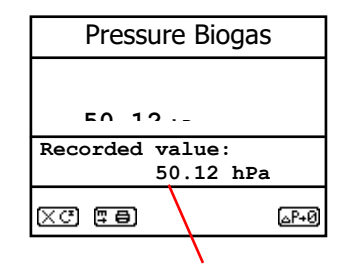

**termediate memory**

# <span id="page-31-0"></span>4.7 Soot...Oil trace

The sub-menu "Soot...Oil trace" enables the input of measured results for boiler temperature, soot dots and oil trace. Select the desired line on the display and activate the input with <Enter>. The input for boiler temperature can be made one with help of the instrument keyboard. Press <Enter> to store the value in the data record of the measurement.

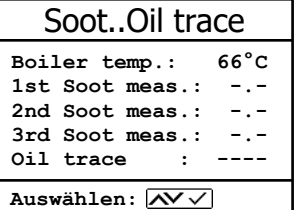

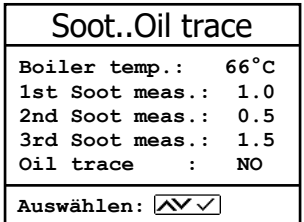

### **NOTE**

To use the automatically soot measurement, you have to select the fuel type oil!

### <span id="page-31-1"></span>4.7.1 Soot measurement

The soot dot measurement is to be performed with the optional heated pistol grip probe which heating function prevents the filter paper to become wet because of the humidity issued by the combustion condensate. The filter paper slot is hereby heated up to approx.

70 °C. Switch hereto the probe heating of the pistol grip probe while selecting ..Adjustments / Internal / Probe heating / <F1>"...

Insert a filter paper in the paper slot. Select the line "1st Soot meas.". Press <Enter> to start the measurement. The display shows the volume to be sucked and the pump starts sampling. If the soot dot analysis are made with a manual pump the sucking procedure can be interrupted while pressing <F4> (result value can immediately be entered).

Once 1,63 litre has been sucked in, the instrument will instruct to input the opacity degree. Release the filter paper from the probe slot. Compare the greyness with the opacity scale. Input the result using the numerical keys and press <Enter>. Repeat this procedure until all 3 soot dot analysis are completed. The mean value will be calculated and automatically stored.

### <span id="page-32-0"></span>4.7.1 Oil trace

The result of the oil trace check will be documented as follows:

- Place cursor on line "Oil trace"
- Consign the result with <Enter> ("No", "Yes" or "- - ")

Once all inputs have been entered, press <ESC> to exit the menu. The measurement is now complete.

### <span id="page-32-1"></span>4.8 Gas analysis: Data processing

To call up plant data already recorded or to create a new file, the following possibilities are available:

### <span id="page-32-2"></span>4.8.1 Create new

(is automatically selected by first use of a MM card)

To create a new file, a numerical number should be assigned. Select "Create new" and confirm with <Enter>. Input a random number (max. 16 figures) using the keyboard:

- use the cursor keys <Up/Down/Right/Left> to select the figure (selected figure outlined by a black background)
- press <Enter> to accept the figure (press <F2> to delete the last figure if needed)
- repeat this procedure until the desired number is complete

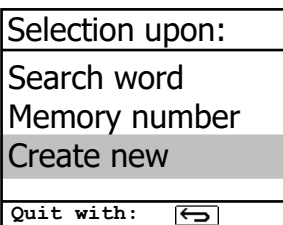

Example: "25.09.2017"

Tip: We suggest a date-related input to easily find the data record later on via the search function.

After confirming with <F1> it is possible to enter a text via the keyboard (max. 6 lines with 20 characters each) which is printed out and can be used for data processing purposes. Proceed as follows:

- select text line 1 using the cursor keys <Up/Down> and confirm with <Enter>
- select with <F3> the keyboard mode (4 keyboard modes are available)
- select with the cursor keys <Up/Down/Right/Left> the desired character (selected character outlined by a black background)
- press <Enter> to accept the character
- (press <F2> to delete the last character)
- repeat this procedure until the desired text is complete

Proceed as follows to correct a character:

- press <F4> to interrupt the character selection
- use the cursor keys <Right/Left> to select the character requiring correction
- activate with <F4> the character selection and correct character
- return with <F1> to character selection and call up next line for process

The input is closed with <ESC> and the next available data record is activated. Press <ESC> to return to the gas analysis menu.

### <span id="page-34-0"></span>4.8.2 Memory number

For check of the plant already stored in the instrument, the selection upon record number is most appropriate.

Select "Memory number" and confirm with <Enter>. Input a random data memory number:

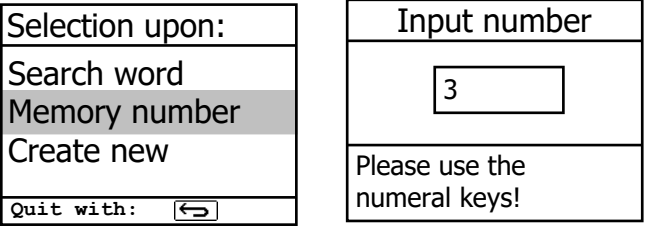

Example: "3" for data record number 3

Press <Enter> once the input is completed to call up said data memory number. The cursor keys <Up/Down> enable the check of the record numbers.

Press <F1> to select the first memory number. Press <F2> to select the last memory number.

Press <F4> to delete the content of the selected memory number.

Press the <Enter> to select the currently displayed memory number and store the following measurements under this memory number.

Finally press <ESC> to start the gas analysis.

### <span id="page-35-0"></span>4.8.3 Search word

If the plant code is known, it is possible to find the plant data stored with help of a search machine. Select hereto "Search word" and confirm with <Enter>. Using the software keyboard, input at least 3 connected figures of the plant.

After input completion, press <F1> to start the search. All files matching this code will be filtered. The resulting selection can be scrolled using the cursor keys.

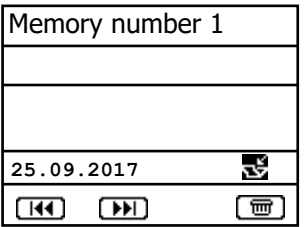

Example: "25.09" for plant code 25.09.2017

<F1> for selection start <F2> for selection end

Once found, activate the desired data record with <Enter>. The last measurement on this plant can be viewed pressing <Enter> / "View memory" / <Enter>.

All measured and calculated values can be called up on 5 display pages, using the cursor keys to step thru.

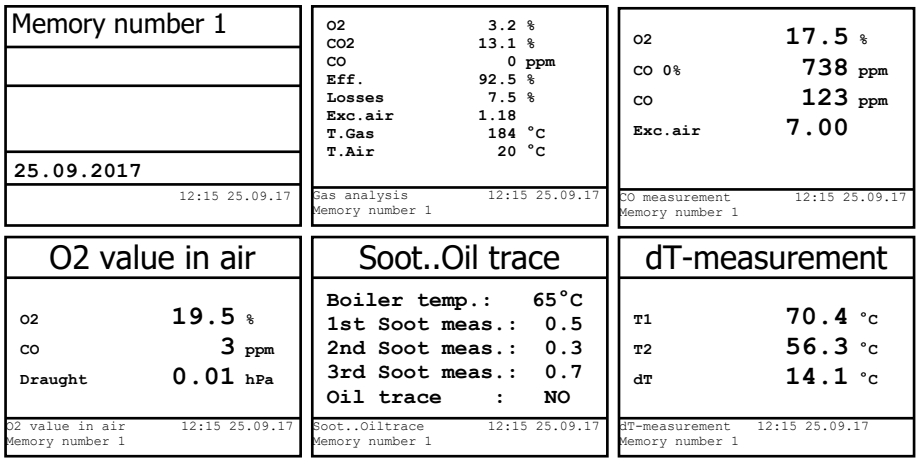

Press <ESC> to escape the previous measurement data and the recording of the current data can start.
### 5. Mean values

By mean value measurement function, measurements can be sampled within an adjustable time frame and mean values can be calculated. Should the several measurement values or the mean value result be stored a storage place has to be selected as described in chapter 7. If the function "Store" is activated, based on this storage place all measurements will be written consecutively on the next storage places. If the function "Store" is not activated, the mean value result can be stored on MMC with <Print> / "Memory  $-$ > M"

Once the fresh air calibration is completed, select the menu point "Mean values". Before starting, the parameters "Measurement time", "Scanning", "Printer" and "Record" should be checked or modified if need be. The meaning is respectively:

- Measurement time = Time frame during which the mean values will be sampled
- Scanning = Time interval between the measurements considered for mean value calculation
- Printer = Documentation of measurements serving to the mean value calculation
- Store = All measurements for mean value calculation will be stored

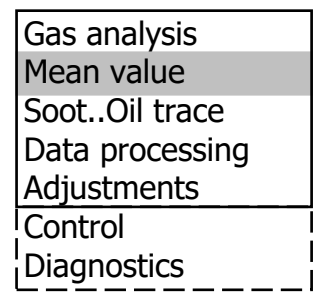

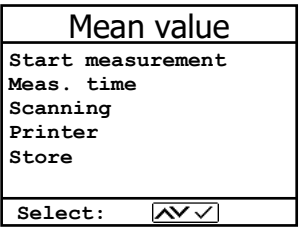

"Measurement time" and "Scanning" can be adjusted as follows:

- select menu point and confirm with <Enter>
- set the desired time using the numerical keys:
	- $\circ$  0.01 = 1 sec = minimal value
	- $\circ$  59.59 = 59 min : 59 sec = maximal value
- confirm with <Fnter>

The settings for "Printer" can be changed as follows:

- select menu point and confirm with <Enter>
- select desired adjustment with cursor keys
- confirm with <Fnter>

The setting for "Store" can be changed as follows

- select menu point and confirm with <Enter>
- activate memory function with <F1> or
- $\bullet$  deactivate it with  $\epsilon$ F4 $\circ$

By "Start measurement" / <Enter> the evaluation of the measurement values will be started. On the display the actual mean values will be shown (will be updated with new measurement values / switch to the actual values with cursor keys <up/down>).

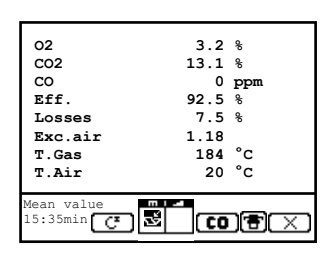

It is possible to scroll through the values with the cursor keys <right/left>. With <F2> you can interrupt and with <F4> stop the measurement.

After finishing the measurement time a protocol of the results with all mean values can be printed (key <Print>).

### 6. Measurement procedure Diagnostics

### 6.1 Fault diagnostic

The ecom-EN3 is able to receive and to process information provided via cable transfer by the ecom-AK (read-out head for digital firing automates).

 $\rightarrow$  Out of the main menu, select the sub-menu "Fault diagnostic" and confirm with <Enter>. The ecom-EN3 tries to establish a connection with the ecom-AK (display message: "Search in process").

By successful attempt, the current burner operation stand is displayed as a graphic on the display. The operation stand can be recorded (max. 120 sec). Press <Enter> to initiate a new recording (reset).

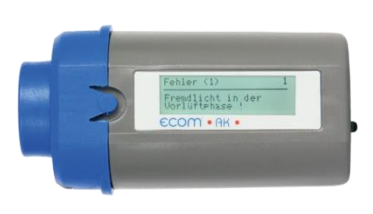

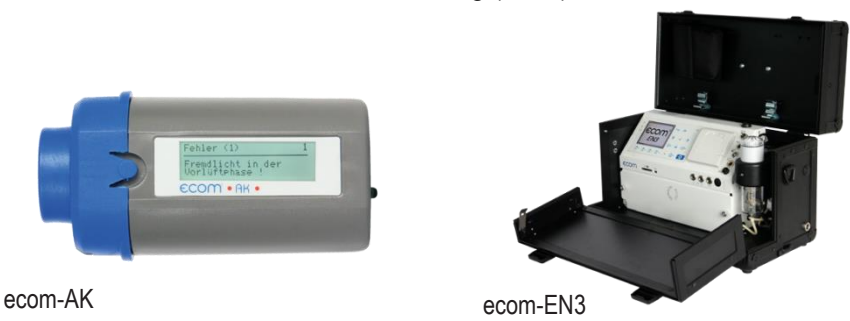

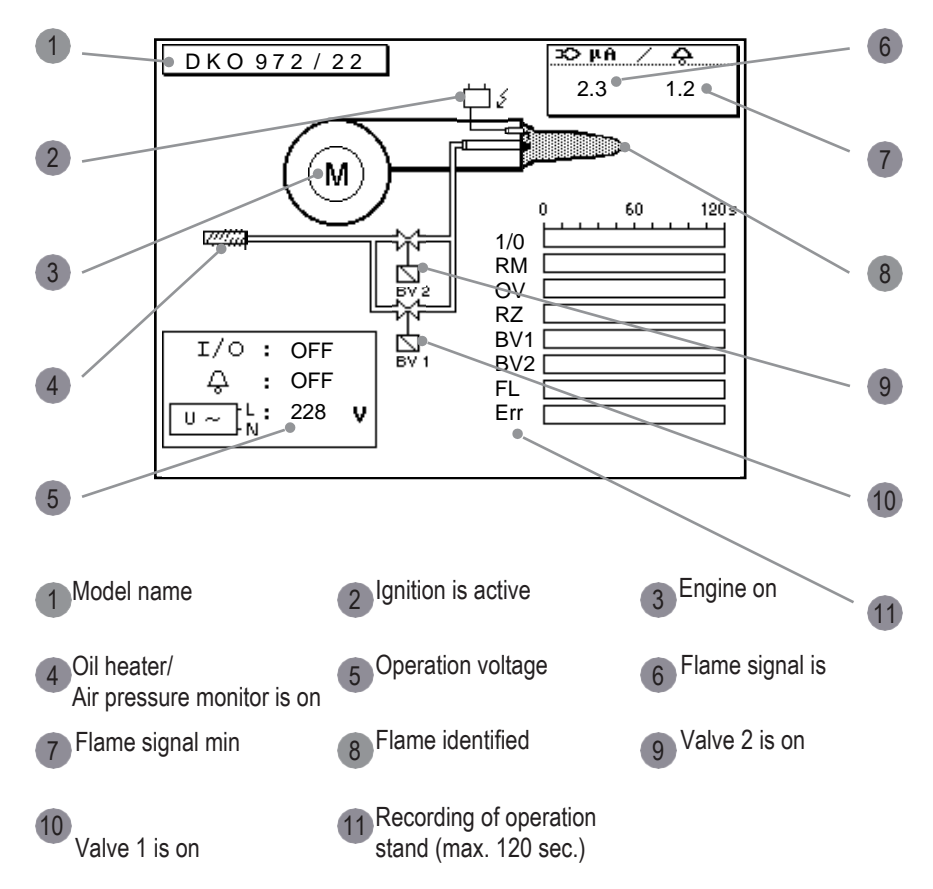

Recording of operation stand (max. 120 sec.):

1/0 = Continuous phase RM = Fan motor OV = Oil preheater<br>RZ = Ignition BV1 = Valve 1st stage BV2 = Valve 2nd st  $FI = Flame identified$   $Err = Disturbance$ 

 $BV2 = Value$  2nd stage

Use the cursor keys (Up / Down) to call up further data of the firing automate. On the 2nd display page the current error and the number of burner starts are displayed.

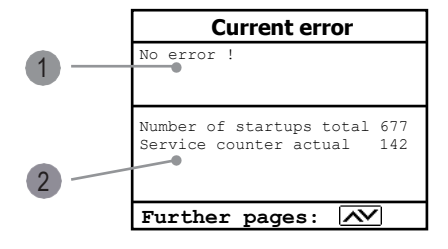

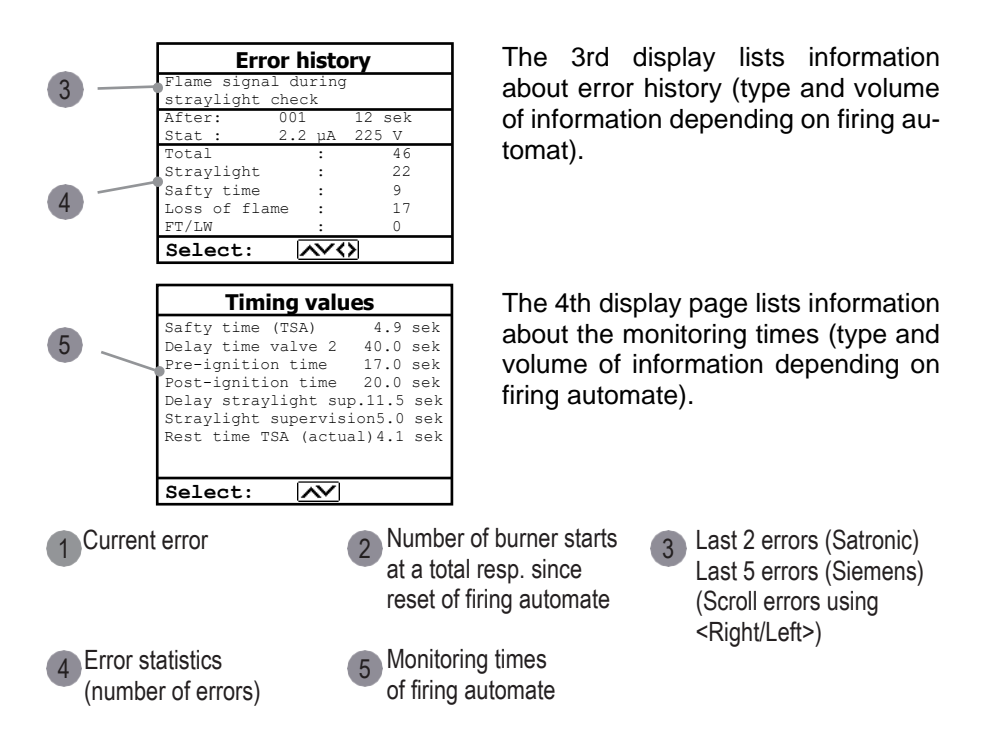

#### 6.2 delta-T Measurement

With the ecom-EN3 a difference temperature measurement is possible. For measurements at pipes (e.g. water-in and water-out of heating systems), special temperature sensors are needed, available from your authorized ecom agency. Out of the main menu point "Diagnostics" select the sub-menu "dT measurement" and confirm with <Enter>.

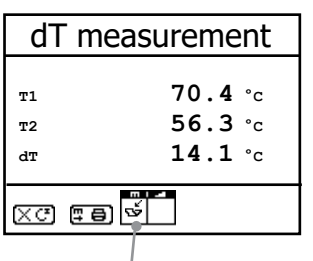

Measurement stored in intermediate memory

The instrument indicates the temperature T1 (sensor at connection "Gas temperature"), the temperature T2 (sensor at connection "Air temperature") and the difference between both temperatures (T1 - T2). Press <Save> to store the result in the intermediate memory. A printout can be started with <Print>.

### 6.3 Option Heating Check

The heating check is a simple, expressive process to evaluate a complete heating plant (heat production, distribution and transfer) from the energetic point of view. Hereby the single plant components get inspected by the heating engineer in a combination of measurements and visual assessment and valued in regards of their energetic quality acc. to a negative point system of maximum 100 points. The higher the score, the farer the current plant is away from the desirable energetic stand and the higher the energy saving potential would be if modernization measures are conducted. In combination with the special probes required hereto, the ecom-EN3 is able to perform the measurement of the heating check parameters: gas losses, ventilation losses and surface losses. Out of the main menu point "Diagnostics", select the sub-menu "Heating Check" and confirm with <Enter>.

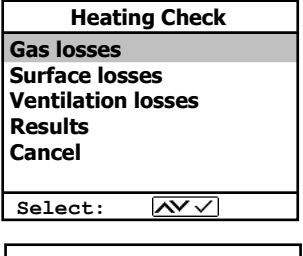

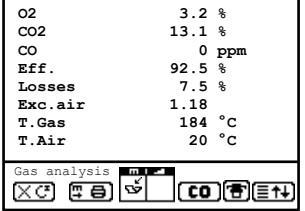

The gas losses measurement is to be performed with the instrument´s sampling probe in the gas core stream after menu call up. Once the measurement is recorded with <Save> (disk symbol) the conversion of the measurement results in negative points is available under the menu point "Results".

The surface losses measurement is performed by a temperature sensor specific for surfaces. The temperature difference between boiler surface and room temperature (air temperature sensor) is determined and the percentage loss is calculated.

Once the menu point is called up, the boiler performance must be inputted. To easy the measurement width, depth and height of the boiler can also be entered (dimensions will be memorized for surface calculation). Please proceed as follows:

- activate respective input window with <Enter>
- inputs values using the keys numerical function
- confirm input with <Enter> or
- adjust values using the cursor keys <Right / Left>

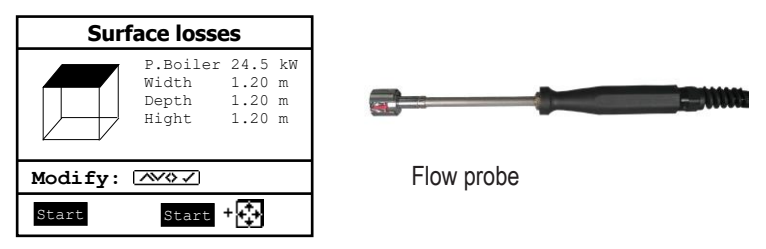

If no boiler dimensions are inputted, press <F1> (Start) to activate the measurement recording. Here the dimensions for all surfaces must be inputted.

Press <F3> (Start + ->) to start the real measurement. Proceed as follows:

- select surface (boiler side) to be measured with <F1> or <F2>
- position surface sensor
- record temperature difference with <Save> up to 9 values can be recorded per surface out of which a mean value will be calculated automatically
- if necessary, cancel measurements with <F4>
- repeat this procedure for each surface

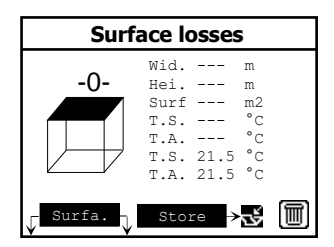

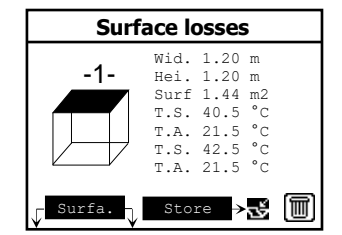

Once all surface temperatures have been determined, quit the menu with <ESC>. The surface losses get automatically calculated. The value conversion in negative points is available in the menu point "Results".

The ventilation loss measurement is performed by a flow probe 30 sec. after burner switch-off.

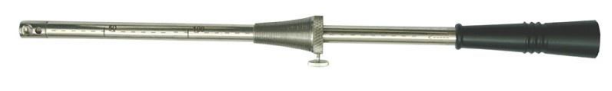

Flow probe

This measurement can be performed at the earliest 5 min. after instrument´s switch-on as the pressure sensor requires this period of time for stabilization. Once the menu is called up, the values for air pressure, external temperature, boiler performance and exhaust gas pipe diameter must be inputted. Hereto proceed as follows:

- open respective window with <Enter>
- input figures using numerical function of keys
- confirm input with <Enter> or:
- adjust values using the cursor keys <Right / Left>

Press <F1> (Start) prior to going thru the following steps to start the measurement:

- release tubing of the flow probe
- wait for zeroing of pressure sensor
- re-connect tubing of the flow probe
- position flow probe into exhaust gas pipe (observe mark for flow direction)
- switch off burner and simultaneously press <F1> or:
- press <F2> to activate timer (5 sec.) and switch off burner by beep
- after approx. 30 sec. the measurement value converted in negative points is available

An overview of the measurements is available under "Results". Press <Print> to print them out.

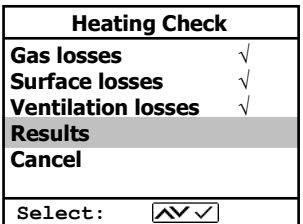

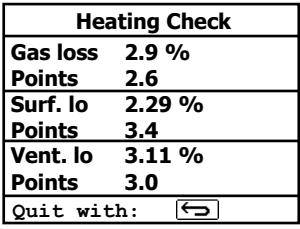

### 6.4 Option 4 Pa Measurement

The simultaneous operation of room-dependent firing place and air evacuation system can lead to dangerous low pressure conditions. With the ecom-EN3 it is possible to check the low pressure limit value of 4 Pa and to document in a diagram the time course of the low pressure value. Once the menu point is called up, the measurement is to be performed as follows:

- connect capillary hose for room where burner is installed to "-"
- connect capillary hose for reference place (staircase or outside air to  $+$ "
- operate firing and evacuation systems with maximal performance
- open window resp. connection door to burner room and check the correct evacuation of the exhaust gases
- zero pressure sensor with <F4>
- position capillary hose for reference location
- start record pressure value course with <F1> (Start) (an acoustical signal is issued every 30 sec. which can be deactivated / re-activated pressing <F2>)
- record pressure by opened window resp. connection door
- close window resp. connection door after approx. 30 sec. and check low pressure
- after approx. 30 sec. open window resp. connection door and check zero point
- close window resp. connection after approx. 30 sec. and check low pressure
- after approx. 30 sec. re-open window or connection door and check zero point
- after approx. 30 sec. close window resp. connection door and check low pressure

Once the measurement time is completed, the diagram can be viewed on the display (use <F3> to emphasize illustration 1x, 2x, 4x, 8x times or A for automatic). Start a printout if needed with <Print>.

### 7. After measurement

After the measurements have been completed, the following things have to be observed BEFORE turning the instrument off.

#### 7.1 Save measurement, print measurement

Once the gas analysis is completed and a memory place is chosen before, transfer the values recorded in the intermediate memory on the MM card, otherwise they would get lost by switch-off of the instrument. To store measured values permanently on the MM card, proceed as follows:

Press <Print> (printer symbol) to enter the printing menu.

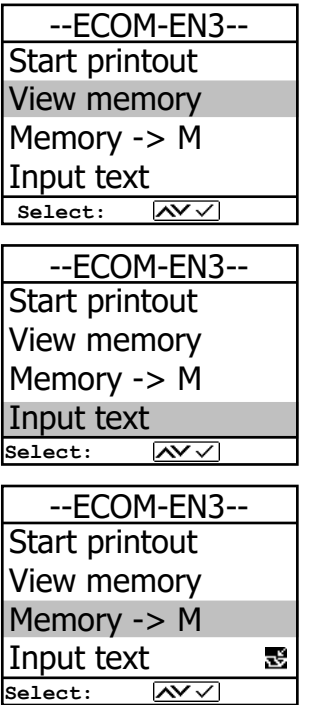

The sampled data can be checked one more time ("View memory", <Enter> and scroll with the cursor keys). The cursor keys can be used to scroll through the measurement screens.

By selecting the "Insert text" menu item, the plant identifier can be entered or changed.

See chapter "Gas analysis: Data processing" for more information

All data correct? Then press "Memory -> M" and <Enter> to transfer them in the internal memory or on the MM card ("Symbol memory" is shown in black in the measurement mode). The inputted text is taken over into the data record only by transfer on MM card.

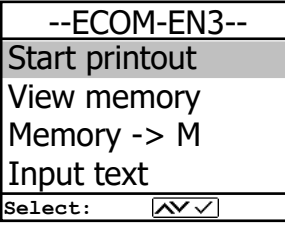

Select ("Start printout" and <Enter>) to print out the data.

Press <ESC> to turn back to the gas analysis mode.

#### **NOTE**

The functions "View memory", "Memory -> M" and "Input text" can also be selected out of the measurement mode with <Fnter>

### 7.2 To-Dos before switching off

Before switching off the device, the following points must be observed:

- Correct stowage of the probe
- Checking the fine dust filters
- Emptying the water trap

### CAUTION

#### **Damage to the device**

The hot probe can cause damage to the instrument or to the transport system. Let the probe cool down before stowing it.

### **CAUTION**

#### **Impairment of the measurement**

Highly contaminated filters can affect the volumetric flow in the gas path and therefore the measurement. Check the condition of the particle filter. Replace the particle filter when the contamination of the filter is equivalent to a soot number of approx. 2 - 3.

#### **Damage to the device**

For instruments without automatic condensate emptying, condensation water from the condensation tank can flow into the gas path inside the instrument and damage the sensors. Empty the condensate trap before transporting the instrument.

Emptying the water trap as follows (Only for devices WITHOUT automatic condensate emptying):

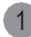

- Pull the drain hose
- Drain the condensate 2
- Re-attach the drain hose 3

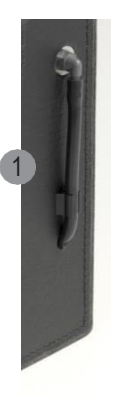

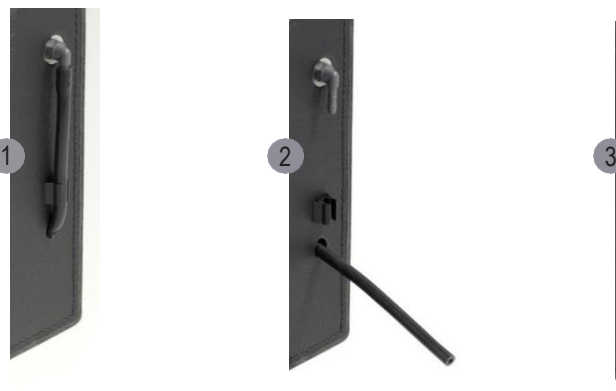

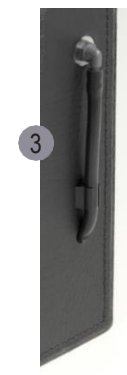

### 8. Control

The electrochemical sensors for gas analysis are submitted to a wearing process and do age. They alter their output values along the time depending on the gas concentration, the exposure time and the soiling grade of the sampled gas.

The program monitors the sensors and corrects drifts. But if the drifts and the correlated measurement errors increase, an error message is displayed. In this case the corresponding sensor must be changed by an authorized service centre.

The control menu informs about the current status values for the sensors. Further information is also consigned on 3 display pages (use cursor keys to scroll)

The following status values are available:

• battery voltage (charging status); is displayed as a symbol in all menus

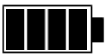

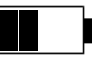

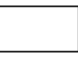

Full charge **Empty** Half charge **Empty** 

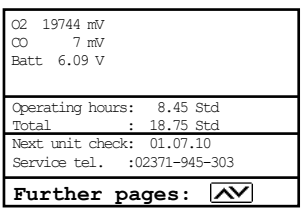

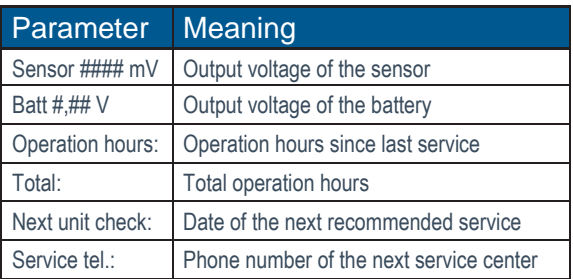

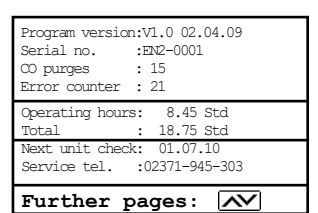

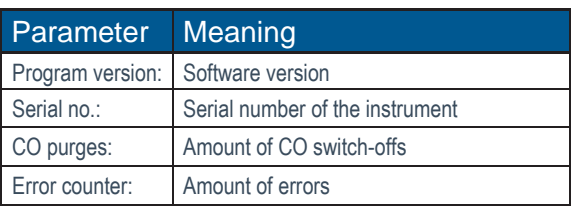

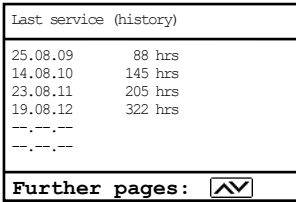

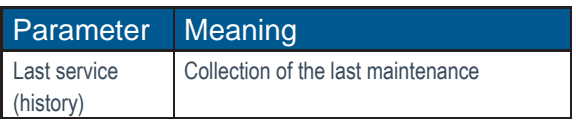

### 9. Adjustments

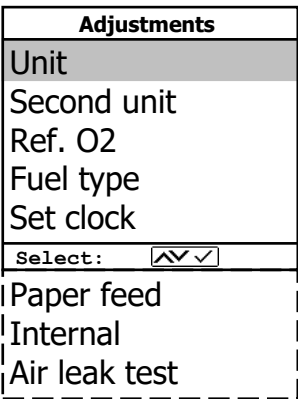

Additionally to those ecom-EN3 functions described previously, various adjustments can be made in the instrument, which have an effect on the measurement procedures, the functionality or the output and display of measured values. The following adjustments are available in the Adjustments menu:

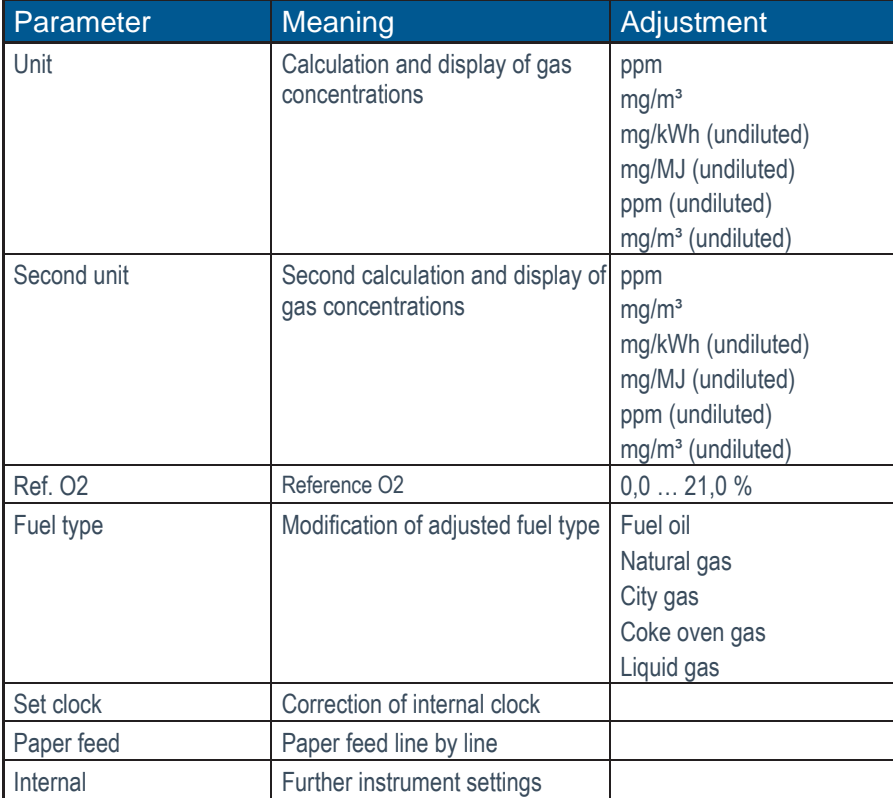

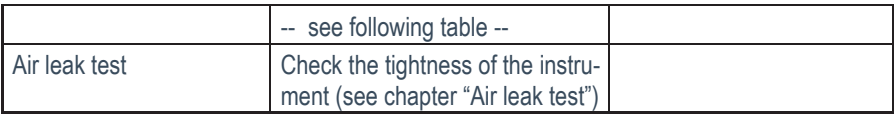

#### **NOTE**

The term "undiluted" refers to the conversion of the gas concentration to a definable reference oxygen content according to the following formula:

$$
E_{\text{ref}} = E_{\text{meas}} * \frac{21 - O_{\text{2ref}}}{21 - O_{\text{2meas}}}
$$

#### **NOTE**

mg/kWh and mg/MJ are always calculated on 0% O2 basis.

The following adjustments are available in the Adjustments / Internal menu:

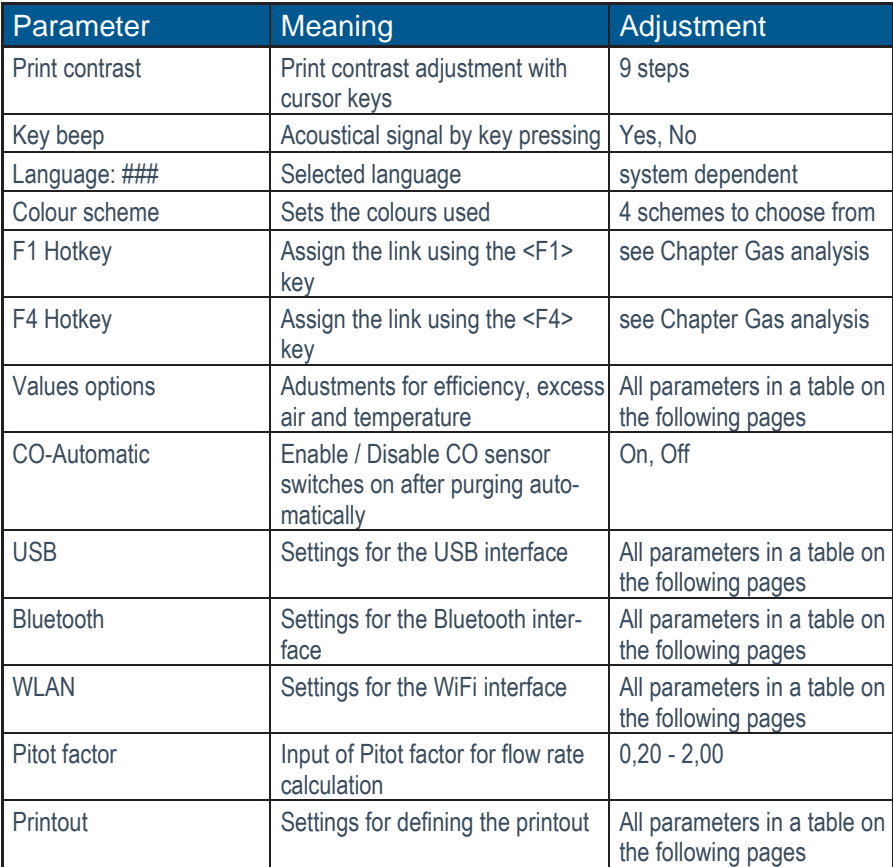

The following adjustments are available in the Adjustments / Internal / Values options menu:

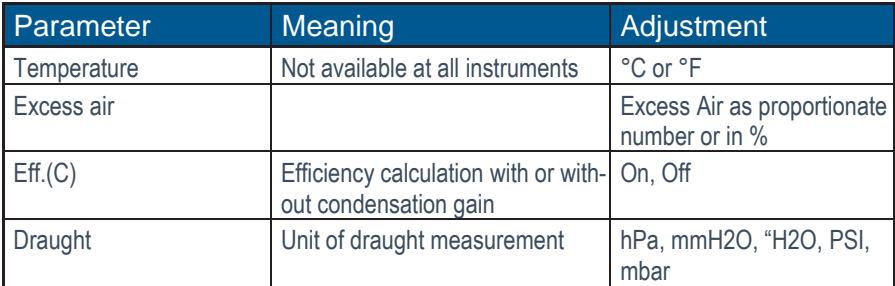

The following adjustments are available in the Adjustments / Internal / USB menu:

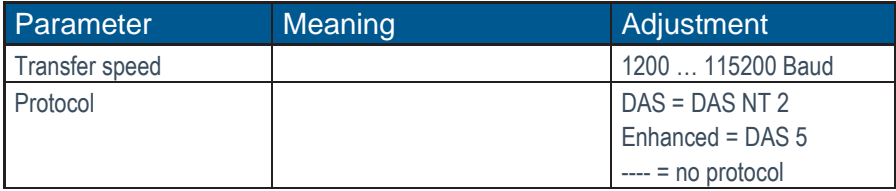

The following settings are predefined in the Settings / Internal / Bluetooth (BLE) menu and can NOT be changed:

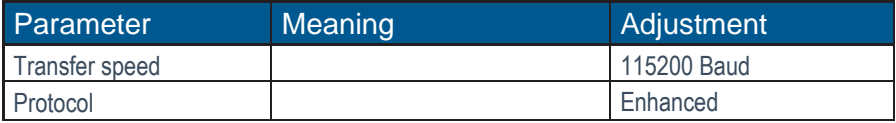

The following adjustments are available in the Adjustments / Internal / Bluetooth menu:

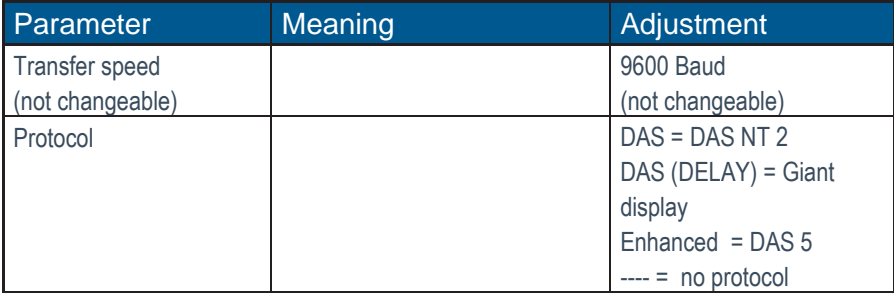

The following adjustments are available in the Adjustments / Internal / WLAN menu:

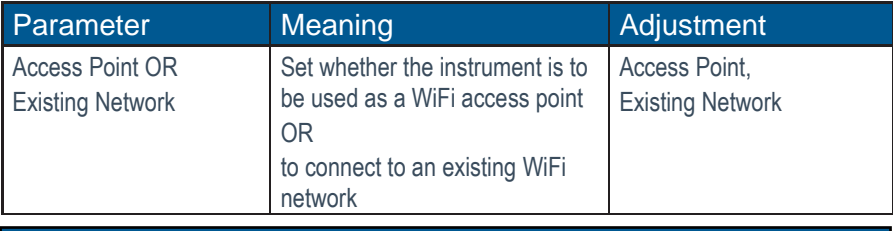

#### **NOTE**

The Access Point setting is necessary to connect the ecom-EN3 to mobile devices (smartphones, tablets) via the Wi-Fi interface.

The following settings are available in the Adjustments / Internal / WLAN menu if the instrument has been defined as an access point:

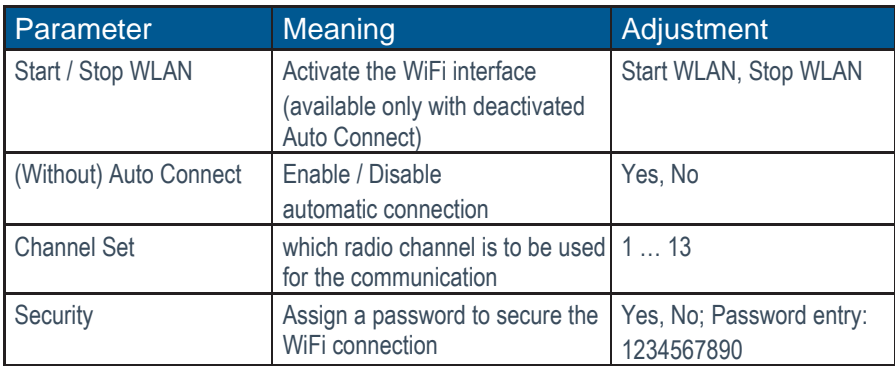

The following settings are available in the Adjustments / Internal / WLAN menu if the instrument has been defined as an existing network:

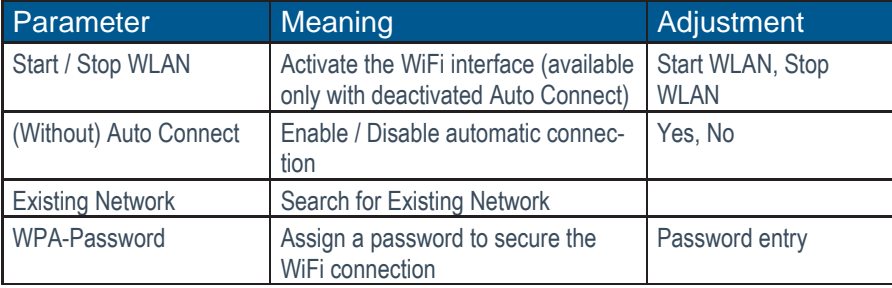

The following adjustments are available in the Adjustments / Internal / Printout menu:

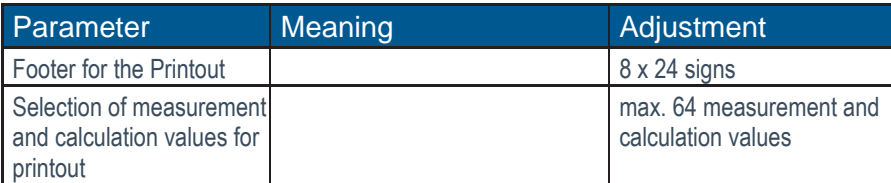

#### **NOTE**

The footer of the printout can be defined as desired, e.g. to print out the company address of the instrument user on every printout of the measured values.

To adjust the footer of the printout, proceed as follows:

- activate character selection list with <F4>
- select keyboard type with <F3> (4 different keyboards available)
- use the cursor keys to select the desired character (selected character is outlined by black background)
- confirm selection while pressing <Enter>
- repeat procedure until desired text is complete
- once input for line 1 is completed, deactivate the characters selection mode with <F4> and move to the second line with the cursor key <Down>
- once all lines have been processed as desired, exit the menu with <ESC>

#### **NOTE**

The number and order of the measured values on the printout can be defined as desired.

To adjust the number and order of the measured values on the printout, proceed as follows:

- use the <F1> key to activate the value selection
- navigate to the corresponding line <up / down>
- select the measured value by pressing the <Enter> key

Folgende Mess- und Berechnungswerte können für jede Zeile des Ausdrucks ausgewählt werden:

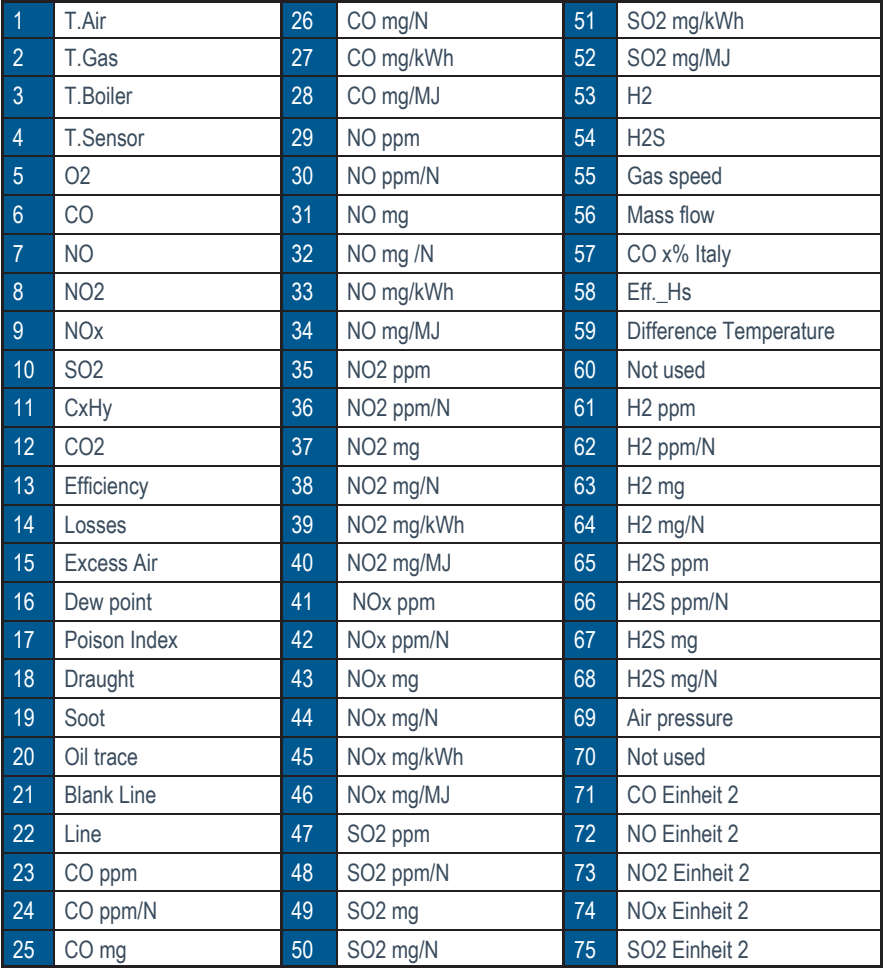

### 10. Data processing

### 10.1 Storage on MM card

#### **NOTE**

When an MM card is inserted into the instrument, it is used to store measured values and plant data. This storage must be triggered manually or can be automated (data logger).

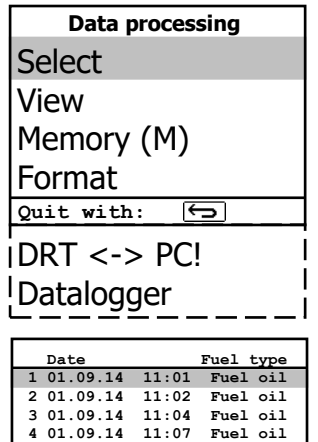

**5 01.09.14 11:11 Fuel oil 6 01.09.14 11:23 Fuel oil 7 01.09.14 11:44 Fuel oil 8 01.09.14 11:53 Fuel oil**

 $\overline{M}$ 

**Select:**

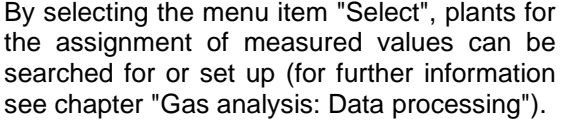

By selecting the menu item "View", stored measured values can be viewed (for further information see chapter "Gas analysis: Data processing").

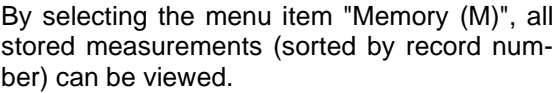

Single measurement results can be called up as follows:

- select desired record number with the cursor keys and confirm with <Enter>
- confirm desired record number with <Enter>
- scroll with the cursor keys <up/down>
- press <ESC> to exit

By selecting the "Format" menu item, the entire MM card can be formatted. This function is usually needed by initial adjustment of the instrument at our factory (preparation of MM card for data recording).

### **CAUTION**

#### **Data loss**

When the "Format" menu item is selected and confirmed, all stored data on the MM card inserted in the instrument will be irrevocably deleted.

### 10.2 Data logger

When a MM card is inserted into the instrument, a data logger recording can be performed. The measured values are stored one after the other on the MM card depending on the recording interval set and are merged into a file with the format \* .csv.

The measured values can be evaluated using MS Excel or open office CALC.

#### **NOTE**

The data logger is ONLY available when a MM card is inserted into the instrument.

The following adjustments are available in the Data processing / Datalogger menu:

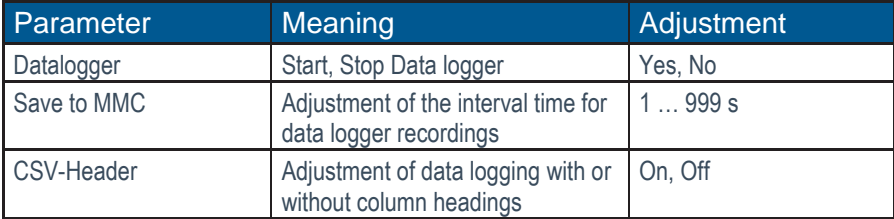

If the data logger becomes active or becomes active again after an interruption, a new file is created on the MM card, in which all subsequent measured values of the recording are saved. The files have a predefined name and are numbered consecutively.

#### **NOTE**

Each measurement is assigned its own file with collected measured values. Each file is automatically named and numbered.

To select the correct data logger file use the date identification:

J2KDL-00.csv -- älteste Datei J2KDL-01.csv J2KDL-02.csv J2KDL-XX.csv -- neueste Datei

### 10.3 Data connection to PC

If the device is connected to a PC, measured values and plant data can be synchronized with a PC software from ecom.

The following software solutions are available:

- ecom-DAS NT 2 (10.3.1)
- ecom-DAS 5 (10.3.2)
- PC-software (10.3.3)

#### 10.3.1 Data recording with PC Software ecom-DAS NT 2

In addition to data logger recordings the data could also be transferred online via USB or AUX to the software "ecom-DAS NT 2".

The following interfaces can be used for communication with the software:

- USB
- AUX-Schnittstelle = RS232
- Bluetooth (option)

#### **NOTE**

A driver is required to communicate with the PC software DAS NT 2 via the USB interface. To download and install the necessary USB driver, see https://www.ecom.de/en/downloads.

To enable communication with the PC software DAS NT 2, the following settings must be made in the menu Adjustments / Internal / USB:

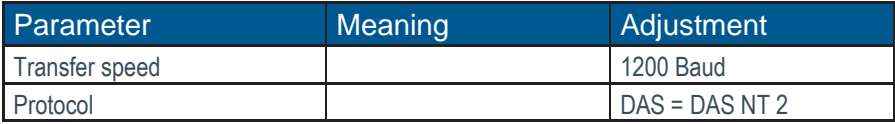

#### For further information on importing from the PC software and exporting to the PC software, please refer to the operating instructions of the corresponding PC software. **NOTE**

#### 10.3.2 Data recording with PC Software ecom-DAS 5

The software "ecom-DAS 5" can be used to display and record measured values. Via the MM card, customer and measurement data can be exchanged between the software and the instrument. A recording of point and continuous measurements can be done via USB or WLAN.

#### **NOTE**

A driver is required to communicate with the PC software DAS 5 via the USB interface. To download and install the necessary USB driver, see https://www.ecom.de/en/downloads.

To enable communication with the PC software DAS 5, the following settings must be made in the menu Adjustments / Internal / USB:

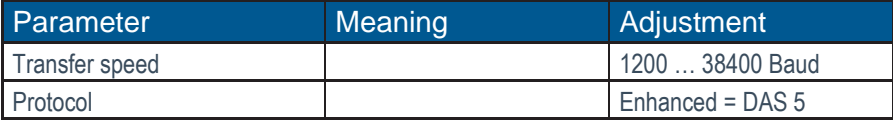

To enable communication with the PC software DAS 5, the following settings must be made in the menu Adjustments / Internal / WLAN:

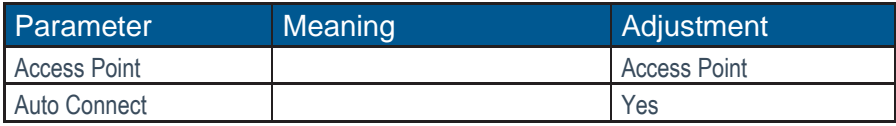

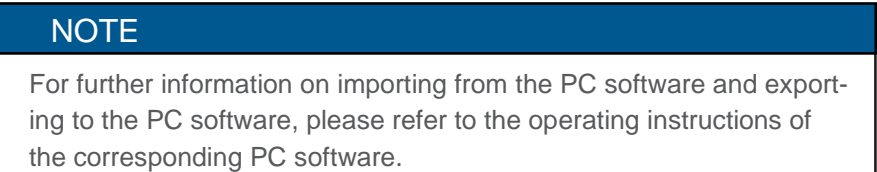

#### 10.3.3 Import and Export of Data

To import plant data from a PC software (e.g. ecom-MiniDV) into the instrument, proceed as follows:

- connect ecom-EN3 and PC via USB cable (if the connection is correct, "USB" appears in the lower right corner of the display)
- select "Load data" and confirm with <Enter>
- answer the displayed question with YES (<F1>)
- decide if the data recorded can be cancelled (<F1> for YES / <F4> for NO)
- start the data transfer on your PC

#### **NOTE**

The instrument is used to add measured values to plant data, which were created before with a PC software. These complete data sets, consisting of plant data and measured values, can be exported from the instrument and managed in a PC software.

To export data from the instrument to a PC software, proceed as follows:

- connect ecom-EN3 and PC via USB cable (if the connection is correct, "USB" appears in the lower right corner of the display)
- select "Send data" and confirm with <Enter>
- answer the displayed question with YES (<F1>)
- start the data transfer on your PC

### 10.4 Data recording with ecomMander App

To display and storage of measured values, the App "ecomMANDER" for smartphones is available. The following operating systems are supported by the App:

- iOS
- Android

If the instrument is connected to the App via WiFi or BLE, the current measured values of the instrument can be displayed directly in the App. The measured values can be saved and exported together with the customer information to be entered. These exported data can be sent for example by e-mail.

The following file formats can be exported:

- \*.pdf
- \*.csv

To enable communication via WiFi with the App "ecomMander", the following settings must be made in the Adjustments / Internal / WLAN menu:

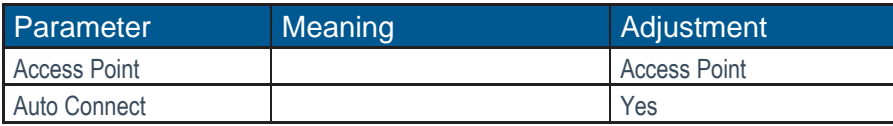

To enable communication with the App "ecomMander", the following settings are fixed in the Adjustments / Internal / Bluetooth menu:

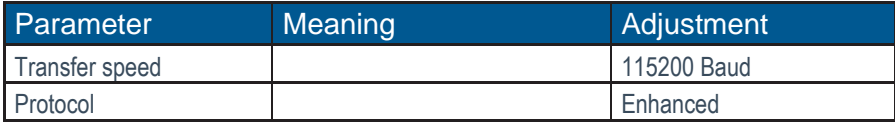

### 11. Maintenance Tips

To secure the accuracy of your measuring instrument we recommend the annual check by an authorized ecom partner.

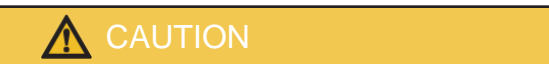

#### **Loss of approval**

If sensors from other manufacturers are used, the TÜV approval of the instrument expires.

### CAUTION

**Loss of warranty**

Service made by service centres non-authorised by ecom GmbH will result in a complete and immediate loss of any warranty.

### **NOTE**

In the case of strong use (e.g. permanent several hours of measurement per day, rough conditions etc.) shorter intervals between checks should be selected. Please contact your ecom partner. All ecom partners are listed under www.ecom.de.

### 11.1 Fine dust filter

The fine dust filter should be checked every time the instrument is used. Procedure for testing:

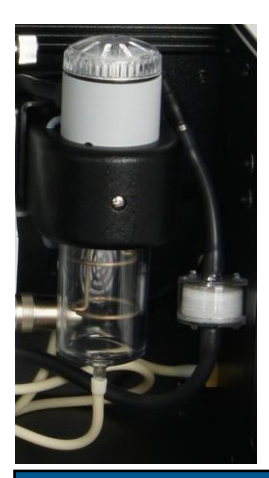

- unscrew the cap
- check the condition of the particle filter
- replace the cap

#### **NOTE**

Change the fine dust filter once the filter has a grey colour. Replace the fine dust filter if the filter has a gray colour of 2 ... 3 on the soot comparison scale.

### 11.2 Gas sensors

The sensors get calibrated with the reference gas fresh air by each switchon. New sensors age along the operation time because of the wearing of the reagents (oxygen sensor) and due to soiling respectively exceeding concentrations beyond the nominal measurement range (toxic sensors).

Their state of the sensors is permanently checked by the instrument. The output values of the sensors are listed in the menu "Control". The reference values of the sensors are:

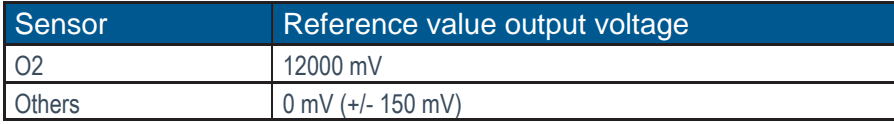

#### **NOTE**

If an error message occurs during the calibration phase, a further calibration phase can help to calibrate all installed sensors sufficiently. If after several repetitions of the calibration phase an error message occurs during the calibration phase, the instrument has to be checked.

#### **NOTE**

The O2 sensor must display a value > 7000 mV. If an output voltage <7000 mV is displayed in the "Control" menu after the calibration phase, the O2 sensor must be replaced.

#### **NOTE**

The CO sensor is protected against overload by the internal programme. For further information on CO overload protection, please refer to the chapter "CO-Overload Protection"

### 11.3 Probe and tubing

Depending on the frequency of use, probe and tubing should be regularly cleaned in order to release particle deposits and to prevent early wearing due to corrosion. The hose can be cleaned (flow warm water in then dry respectively blow water drops out) after loosening all plug-in connections on the instrument and on the probe. O-rings of the hose connections should occasionally be greased with acid-free grease.

#### **Disconnect probe pipe**

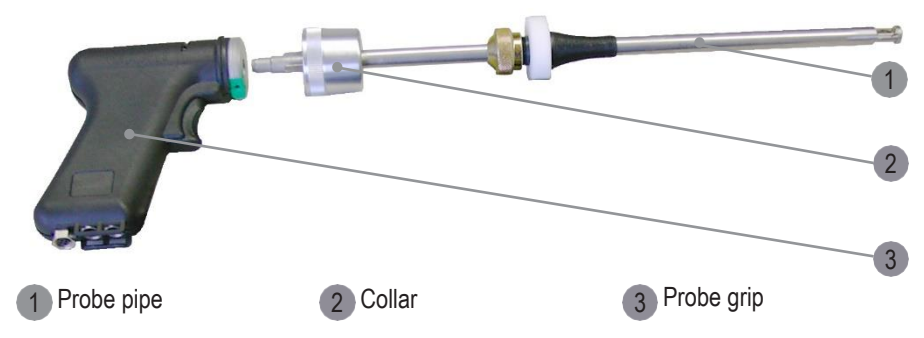

- 1. Turn the collar counter-clockwise.
- 2. Still holding the collar, pull the grip straight away.

#### **CAUTION**

#### **Risk of leakage**

Turning and pulling the probe pipe can cause leakages at the probe system!

### 11.4 Printer paper

Replace the printer paper as follows:

- unlock the printer by pulling on the tab of the printer cover
- if necessary, feed the rest of the paper out of the printer by using the paper feed of the printer
- to do this, navigate to the "Adjustments / Paper feed" function and press <Enter>
- remove the plastic sleeve from the old paper roll
- insert the beginning of the paper roll into the gap provided below the transport roll. The inside of the new roll must be at the front.
- feed the paper about 3 cm through the printer. To do this, navigate to the "Adjustments / Paper feed" function and press <Enter>
- place the paper roll in the recess provided for it
- feed the paper through the printer compartment cover
- close the printer compartment with the cover

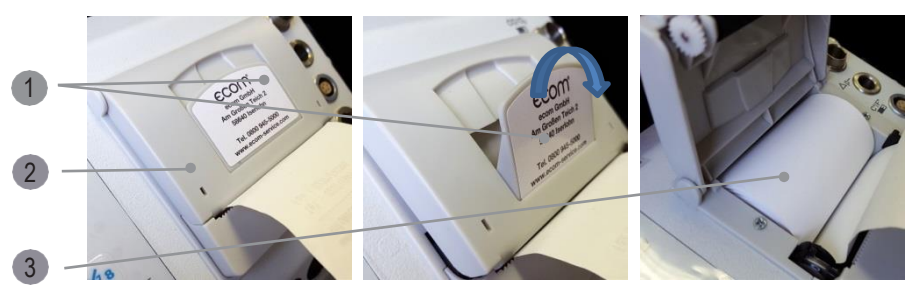

1 Tab of the printer cover 2 Printer cover 3 Paper roll

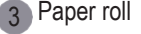

### 11.4 Air leak test

An air leak test can be carried out in order to rule out the possibility of leaks, damage and leaks in the system.

The instrument performs the tightness test procedure to check for leaks in probe, probe tubing or gas path.

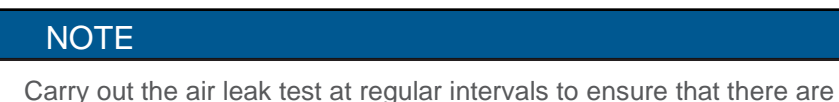

no leaks in the instrument which could falsify the measured values.

To start the air leak test, navigate to the Adjustments menu and select the air leak test.

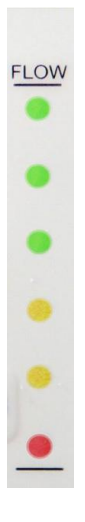

To perform the air leak test, follow the on-screen instructions on the instrument display and observe the following:

- the gas probe must be sealed with a suitable plug
- the flow indicator (FLOW) must drop during the air leak test to 0 (red) (see flow display)
- the test procedure air leak test must be carried out completely, all queries in the instrument display must be processed

If the air leak test is completed, remove the plug from the probe. The instrument is now ready to measure.

## 12. Technical Data

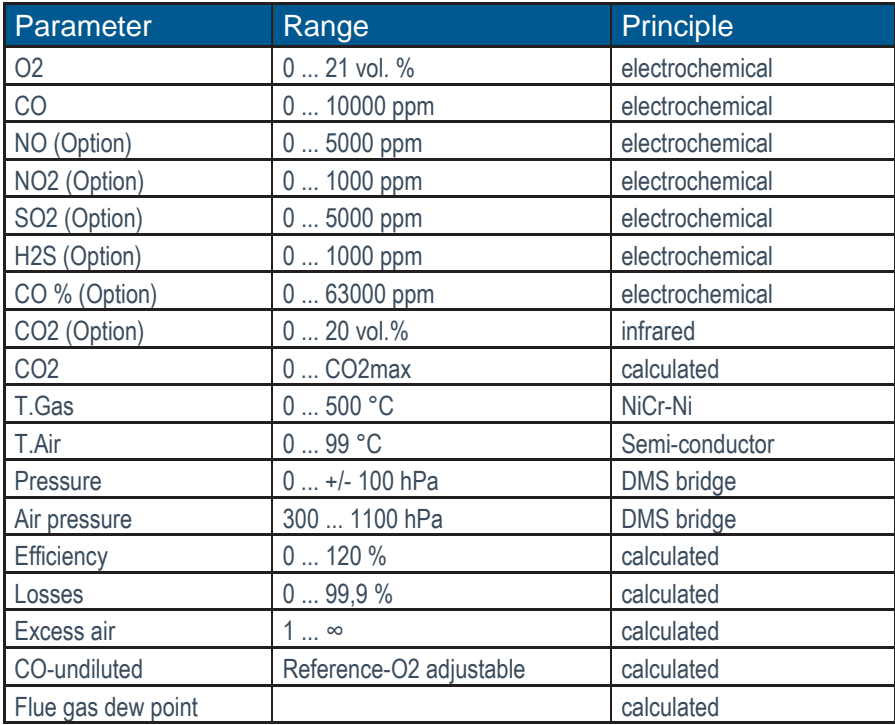

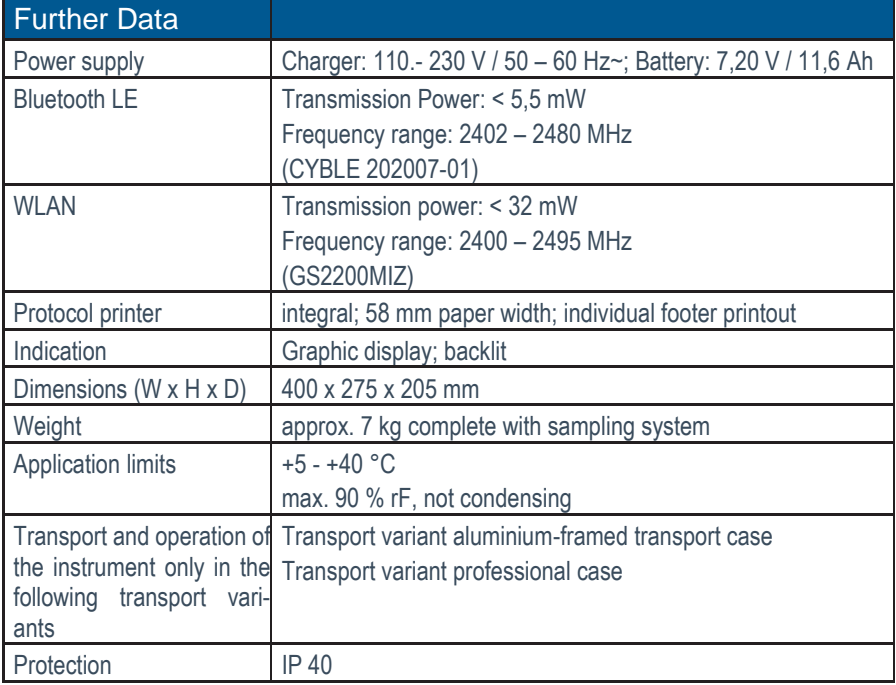

#### Subject to technical changes V1.15 / 08.2023

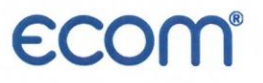

#### EG-Konformitätserklärung | EC Declaration of Conformity

Hiermit erklärt der Hersteller The manufacturer

> ecom GmbH Am Großen Teich 2 D-58640 Iserlohn, Germany

 $\epsilon$ 

in alleiniger Verantwortung für die Ausstellung dieser Erklärung, dass die nachfolgend aufgeführten Produkte: hereby declares under its sole responsibility, that the products

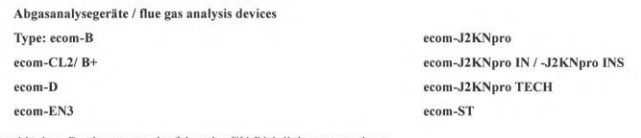

allen einschlägigen Bestimmungen der folgenden EU-Richtlinien entsprechen: comply with the following European Directives:

> 2014/53/EU Funkanlagenrichtlinie / Radio Equipment Directive 2011/65/EU RoHS 2014/35/EU (\*) Niederspannungsrichtlinie / Low Voltage Directive (\*)

(\*): Gilt nur für Geräte mit 230 V Eingangsspannung / applies only to devices with 230 V input voltage

Folgende Normen wurden angewendet: The following standard/s were used:

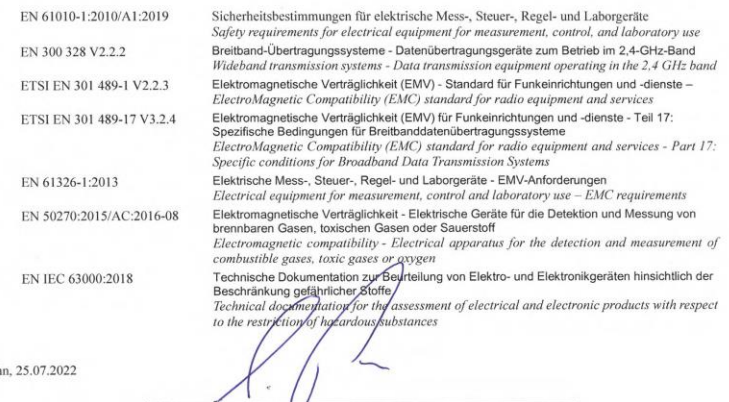

Iserloh

 $\sqrt{ }$ Matthias Platte (Geschäftstührer / Managing Director)

# **ECOM®**

UK<br>Co

#### **Declaration of Conformity**

The manufacturer

ecom GmbH Am Großen Teich 2 D-58640 Iserlohn, Germany

hereby declares under its sole responsibility, that the products

Flue gas analysis devices

Type: ecom-B

ecom-CL2/B+

ecom-D

ecom-EN3

ecom-J2KNpro ecom-J2KNpro IN / INS ecom-J2KNpro TECH  $\mathop{\mathrm{ecom}\text{-}\mathrm{ST}}$ 

comply with the following European Directives:

**Radio Equipment Regulations 2017** The Restriction of the Use of Certain Hazardous Substances in Electrical and Electronic Equipment Regulations 2012 (RoHS) Electrical Equipment (Safety) Regulations 2016 (\*)

(\*): applies only to devices with 230 V input voltage

The following designated standards / other technical standards and specifications were used:

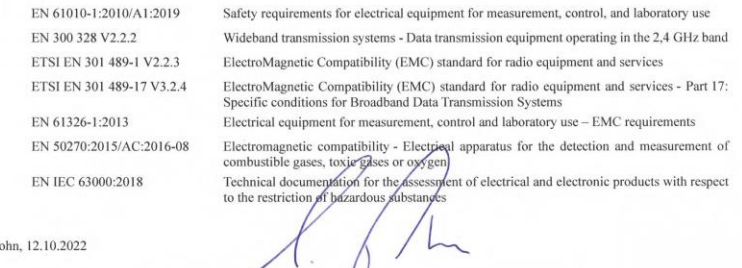

Iserk

Matthias Platte (Geschäftsführer / Mahaging Director)

71

**INTELLIGENT MESSEN!** MEASURE WITH INTELLIGENCE!

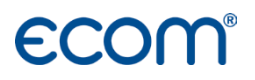

**ecom GmbH** Am Großen Teich 2 D-58640 Iserlohn [Info@ecom.de](mailto:Info@ecom.de) [www.ecom.de](http://www.ecom.de/)

Phone: +49 2371 945-5 Fax: +49 2371 40305

UK importer:

**DRM Technic Ltd.** Unit 25 Raleigh Hall Industrial Estate, Stafford, Staffordshire, ST21 6JL, UK [sales@drmtechnic.com](mailto:sales@drmtechnic.com) [www.drmtechnic.com](https://drmtechnic.com/)

Phone: +44 (0) 1785 556 593